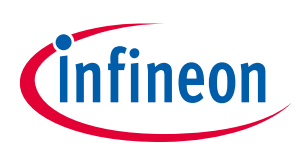

# **User Guide for XENSIV™ KIT CSK BGT60TR13C**

### <span id="page-0-0"></span>**About this document**

#### **Scope and purpose**

This document is a user guide for the XENSIV™ KIT CSK BGT60TR13C, provided as part of the connected sensor kit (CSK) offering.

#### **Intended audience**

Customers interested in using CYSBSYSKIT-DEV-01 in combination with the XENSIV™ BGT60TR13C radar sensor or the XENSIV™ DPS368 barometric pressure sensor to build their own IoT solution for various consumer applications.

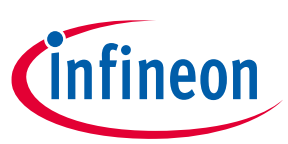

#### **Important notice**

# <span id="page-1-0"></span>**Table of contents**

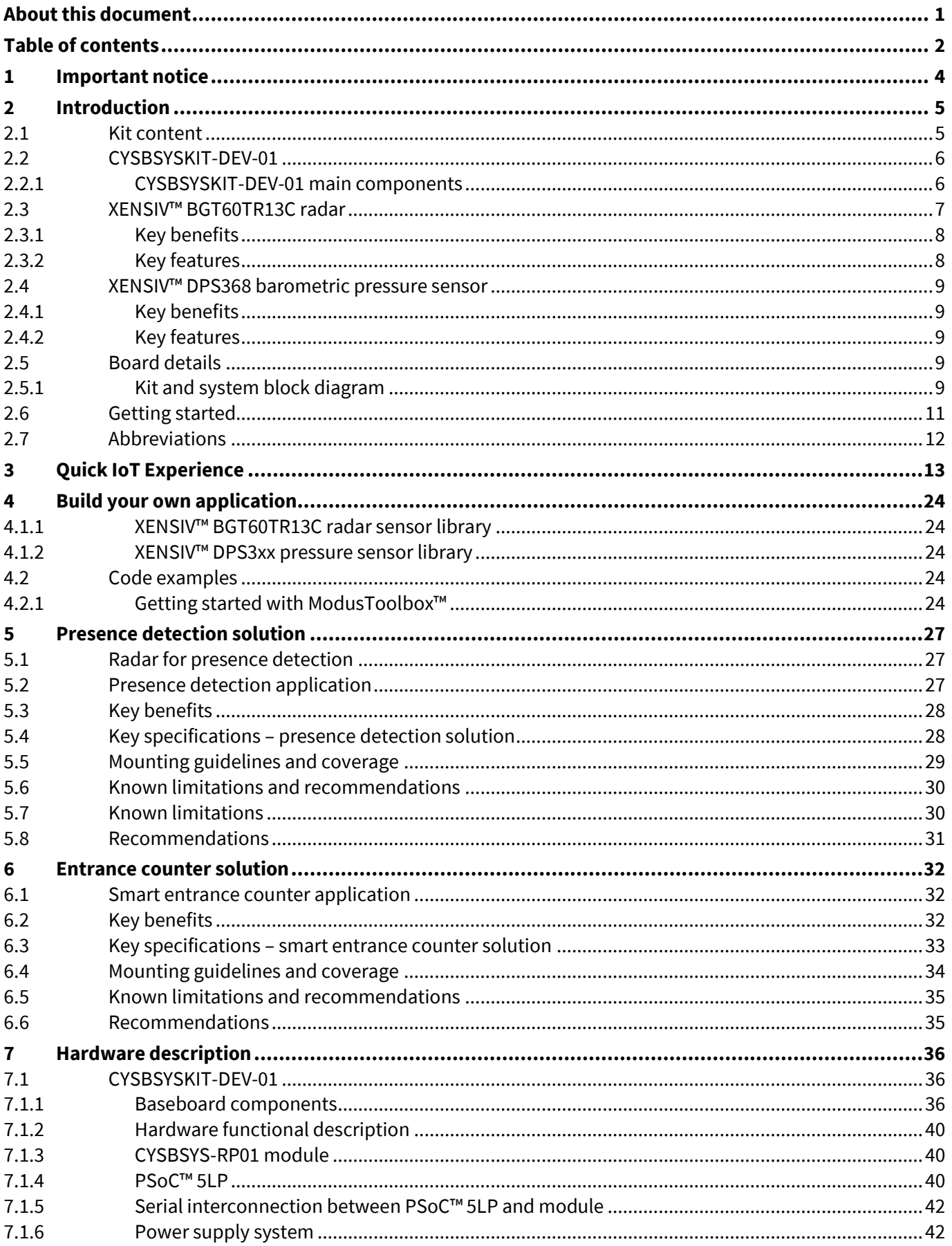

## User Guide for XENSIV™ KIT CSK BGT60TR13C

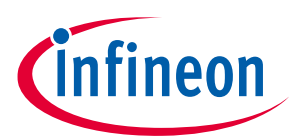

#### **Important notice**

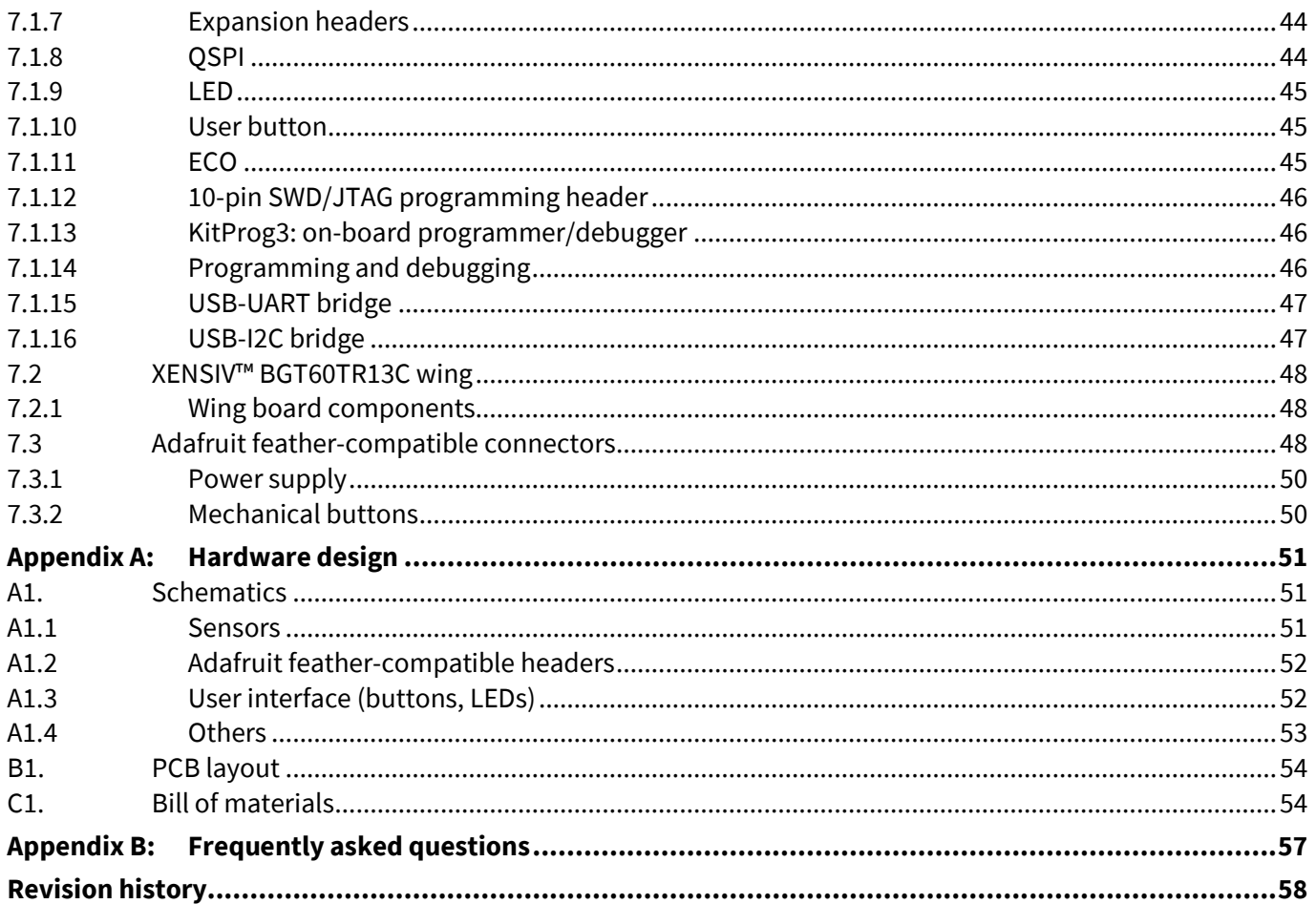

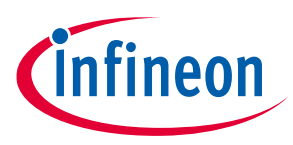

## <span id="page-3-0"></span>**1 Important notice**

Infineon Technologies AG (Infineon) provides the evaluation unit (evaluation kit) titled "connected sensor kit" which is built to enable testing and evaluation of the XENSIV™ KIT CSK BGT60TR13C under the following conditions:

• The evaluation unit is intended to be used for development, TESTING and EVALUATION PURPOSES ONLY and is not considered by Infineon to be a finished end product fit for general consumer use.

• The evaluation unit (not being an end product) is not intended to be complete in various product aspects such as required design, marketing, manufacturing, product safety, security and environmental measures.

• The evaluation unit (evaluation kit) does not fall within the scope of the European Union directives and FCC regulation, and therefore may not meet the technical requirements of these directives or other related directives and regulations.

• The evaluation unit is provided for test and evaluation purposes only to evaluate the XENSIV™ BGT60TR13C radar and XENSIV™ DPS368 sensors. The evaluation unit is provided "as is" without any warranty or liability of any kind.

• The user assumes all responsibility and liability for proper and safe handling of the goods, including following ESD precautions. Further, the user indemnifies Infineon from all claims arising from the handling or use of the goods.

• NEITHER PARTY SHALL BE LIABLE TO THE OTHER PARTY FOR ANY DAMAGES INCLUDING (BUT NOT LIMITED TO) INDIRECT, SPECIAL, INCIDENTAL AND CONSEQUENTIAL DAMAGES.

For additional information, please contact an Infineon application engineer or visit www.infineon.com.

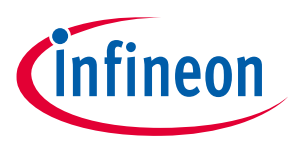

## <span id="page-4-0"></span>**2 Introduction**

The XENSIV™ KIT CSK BGT60TR13C supports customers in testing sensor-driven IoT products and radar use cases as well as in prototyping. It offers a real-time sensor evaluation with custom configurations and cloudbased radar-based solution output visualization.

<span id="page-4-1"></span>**2.1** Kit content

The XENSIV™ KIT CSK BGT60TR13C ([Figure 1\)](#page-4-2) comes with:

- Rapid IoT connect developer kit (CYSBSYSKIT-DEV-01) [\(Figure 2\)](#page-4-3)
- XENSIV™ BGT60TR13C wing (EVAL\_BGT60TR13C\_Wing) [\(Figure 3\)](#page-4-4)

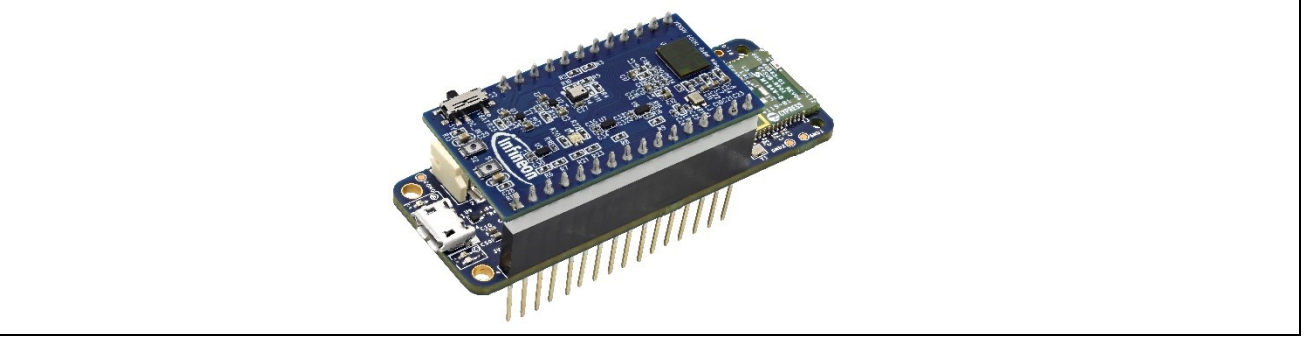

#### <span id="page-4-2"></span>**Figure 1 XENSIV™ KIT CSK RADAR**

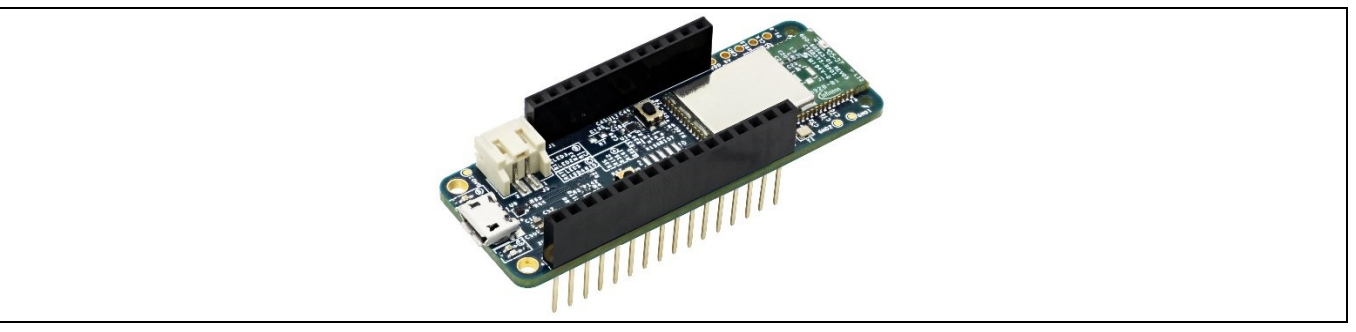

#### <span id="page-4-3"></span>**Figure 2 CYSBSYSKIT-DEV-01 rapid IoT connect developer kit**

<span id="page-4-4"></span>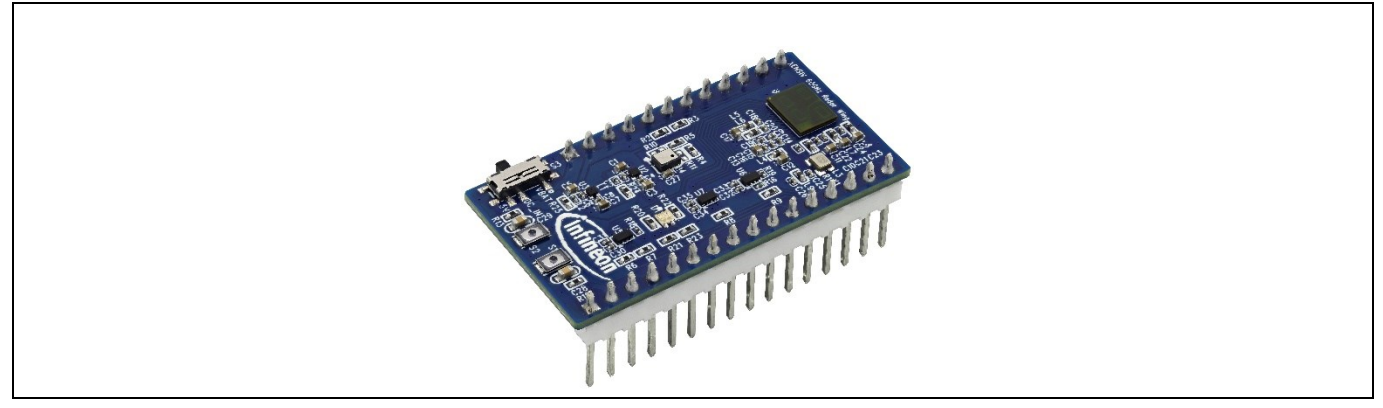

**Figure 3 XENSIV™ BGT60TR13C wing**

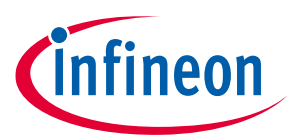

The key component on the wing board is Infineon's XENSIV™ BGT60TR13C radar sensor. It enables ultra-wide bandwidth frequency-modulated continuous-wave (FMCW) operation in a small package that also includes the antennas. Sensor configuration and data acquisition are enabled with a digital interface, and the integrated state machine enables independent data acquisition with power mode optimization for lowest power consumption.

The board also comprises the XENSIV™ DPS368 digital barometric pressure sensor. This high-precision pressure sensor can detect very small changes in barometric pressure, which makes it an ideal device for use cases where accurate pressure event detection is required (e.g., opening of doors or windows, or fall detection).

Having both the radar sensor and pressure sensor on the board gives the possibility to develop and test more complex scenarios where data from both sensors is combined for more reliable event detection.

### <span id="page-5-0"></span>**2.2 CYSBSYSKIT-DEV-01**

The Rapid IoT connect developer kit carries a CYSBSYS-RP01 Rapid IoT connect system-on-module (SoM). The Rapid IoT connect SoM includes a PSoC™ 6 MCU device, a CYW43012 single-chip radio, on-board crystals, oscillators, chip antenna, and passive components. The PSoC™ 6 MCU device on the Rapid IoT connect SoM has two cores: Cortex M0+ (CM0+) and Cortex M4 (M4). The firmware running on the PSoC™ 6 MCU can be split into two parts: the application and device management. The device management part runs on the Cortex-M0+ core. The applications part run on the Cortex-M4 core. The Cotex-M0+ core is called the network processor (NP). The Cortex-M4 core is called the customer processor (CP). Resources such as flash, RAM and the peripherals are divided between the NP and CP.

The Rapid IoT connect SoM is the easiest way to provide a secure, scalable, and reliable connection from your device to your cloud. The Rapid IoT connect SoM is a pre-certified 802.11ac-friendly dual-band (2.4 and 5.0 GHz) Wi-Fi and Bluetooth® 5.0-compliant combo radio with an integrated PSoC™ 6 Secure IoT MCU provided in an easy-to-use package. Included within the SoM are the crystals, oscillators, RF switches, passive components, and antenna to help accelerate development of your secure IoT products. It provides up to 51 I/Os in a 26.6 x 14.0 x 2.5-mm castellated surface mount PCB for easy manufacturing.

Along with the Rapid IoT connect developer kit, Infineon® offers the Infineon® Rapid IoT connect cloud platform. This Rapid IoT connect cloud platform allows users to quickly and easily connect their kits to the cloud and see real time sensor data. Rapid IoT connect cloud platform provides several example projects that can be easily programmed onto the user's kit.

The user signs up with the Infineon® Rapid IoT connect cloud platform and registers the Rapid IoT connect developer kit with the unique serial number printed on it. The user chooses an application for evaluation on the Rapid IoT connect developer kit. The Rapid IoT connect cloud platform configures specific application images which are available for download and programming on the Rapid IoT connect developer kit.

Rapid IoT connect cloud platform offers an array of services such as: Firmware over the air (FOTA) updates, device management services such as Location services - parameter monitoring, and much more. Users who desire to use these services for a large number of devices can connect with their respective Infineon® sales support.

### <span id="page-5-1"></span>**2.2.1 CYSBSYSKIT-DEV-01 main components**

The Rapid IoT connect developer kit has the following features:

- CYSBSYS-RP01 module
- 512-Mbit external Quad SPI NOR Flash that provides a fast, external expansion memory for data and code
- KitProg3 on-board SWD programmer/debugger, USB-UART, and USB-I2C bridge functionality. KitProg3 is compatible with Mbed OS development flow and is CMSIS-DAP capable.

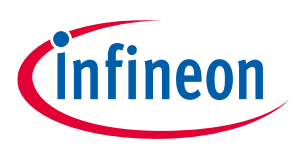

- A user LED, a user button, and a reset button
- Battery connector, charging IC, and charging indicator LED
- One KitProg3 mode button, one KitProg3 status LED, and one KitProg3 power LED
- **[Optiga Trust M](https://www.infineon.com/cms/en/product/security-smart-card-solutions/optiga-embedded-security-solutions/optiga-trust/optiga-trust-m-sls32aia/)** advanced security controller for secure data storage
- Thermistor for sensing the ambient temperature.
- Power supply system consisting of a 3.6V buck-boost regulator with the 1.8V and 3.3V LDO derived from the 3.6V regulator. USB or LiPo battery powers the entire kit.

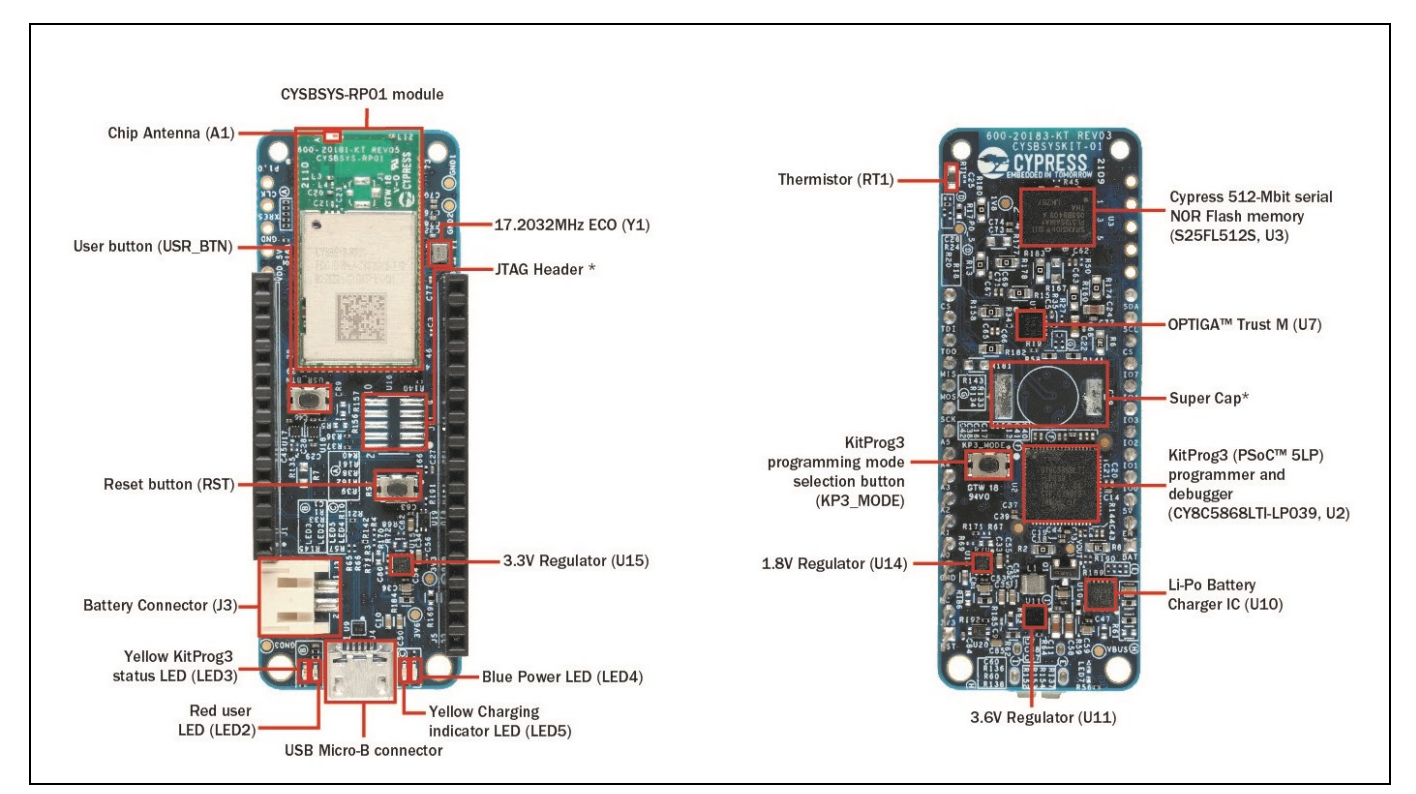

**Figure 4 CYSBSYSKIT-DEV-01**

### <span id="page-6-0"></span>**2.3 XENSIV™ BGT60TR13C radar**

The BGT60TR13C MMIC is a 60GHz radar sensor with integrated antennas and comes with one transmitting and three receiving antennas. Thanks to the L-shaped antenna array, horizontal and as well as vertical angular measurement can be ensured. Moreover, the Antennas in Package (AIP) concept eliminates the antenna design complexity at the user end and the PCB can be designed with standard FR4 materials.

BGT60TR13C MMIC enables ultra-wide bandwidth FMCW operation in a small package (6.5 x 5.0 x 0.9 mm<sup>3</sup>) and is equipped with an integrated Finite-State Machine (FSM). With the aid of the FSM, BGT60TR13C can perform FMCW frequency sweeps (so-called chirps), data acquisition as well as storing of samples into the internal FIFO memory autonomously. Thanks to optimized power modes during sensor operation, lowest power consumption of <5mW (duty cycle) can be guaranteed. Further reduction of average power consumption will be ensured via DC duty cycling.

Thanks to the ultra-wide bandwidth of 5.5 GHz a very low range resolution down to ~3cm can be offered and in cooperation with a ramp-up speed of 400 MHz/µs a higher doppler velocity achieved. In addition, the high Signalto-Noise Ratio (SNR) ensures detection of people up to 15 m, front facing towards the sensor, while high

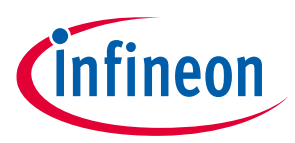

sensitivity allows detection of movements down to sub-millimeter. Via the very commonly used SPI (Serial Peripheral Interface) the host MCU first configures the sensor, then reads the acquired sensor data, and finally performs the application-specific signal processing steps.

### <span id="page-7-0"></span>**2.3.1 Key benefits**

- Easy and space-saving integration on FR4 PCB, no external antenna needed
- Three receive antennas to support even complex use cases in the horizontal and vertical angular range
- Detects sub-mm movements (micro-motions)
- SPI for chip configuration and radar data acquisition
- Integrated finite state machine (FSM) for flexible configuration of modulation and power modes

### <span id="page-7-1"></span>**2.3.2 Key features**

- 60 GHz radar sensor for FMCW operation
- 5.5 GHz bandwidth
- Antenna-in-package (6.5 mm x 5.0 mm x 0.9 mm)
- Digital interface for chip configuration and radar data acquistion
- Optimized power modes for low-power operation
- Integrated state machine for independent operation

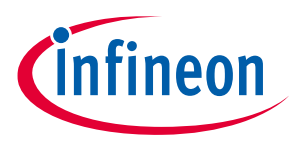

### <span id="page-8-0"></span>**2.4 XENSIV™ DPS368 barometric pressure sensor**

The XENSIV™ DPS368 is a miniaturized digital barometric air pressure sensor that is robust against water, dust and humidity. It offers high accuracy and low current consumption and is capable of measuring both pressure and temperature. The pressure sensor element is based on a capacitive sensing principle, which guarantees high precision during temperature changes. The small package makes the XENSIV™ DPS368 ideal for mobile applications and wearable devices. Due to its robustness, it can be used in harsh environments.

### <span id="page-8-1"></span>**2.4.1 Key benefits**

- Suitable even for harsh environments
- Easy to integrate and operate; allows fast design-to-market
- High precision makes the DPS368 an ideal device for applications such as fall detection, step counting, door or window opening and environmental scene monitoring in general
- Variety of configurations enables user to choose optimum sensor settings for target application

### <span id="page-8-2"></span>**2.4.2 Key features**

- IPx8 certified: temporary immersion of 50 m for 1 hour
- Interface: I<sup>2</sup>C and SPI (both with optional interrupt)
- Operating modes: command (manual), background (automatic) and standby
- Pressure sensor precision:  $\pm 0.002$  hPa (or  $\pm 0.02$  m) (high-precision mode)
- Absolute accuracy:  $\pm$  1 hPa (or  $\pm$ 8 m)
- Package dimensions: 8-pin PG-VLGA-8-2, 2.0 mm x 2.5 mm x 1.1 mm

### <span id="page-8-3"></span>**2.5 Board details**

The CYSBSYSKIT-DEV-01 rapid IoT connect developer kit serves as the compute and connect part of the CSK. Infineon sensor wing boards, such as the XENSIV™ BGT60TR13C radar wing, sense the environment. The wing board has Adafruit feather-compatible connectors to be stacked individually or combined with other CSKcompatible wing boards on the rapid IoT connect developer kit.

### <span id="page-8-4"></span>**2.5.1 Kit and system block diagram**

A block diagram of the wing board is shown i[n Figure 5.](#page-9-0) The wing board comprises the XENSIV™ BGT60TR13C radar sensor, the XENSIV™ DPS368 digital pressure sensor and the required power supply components. Power lines are highlighted in red. It is also equipped with push buttons and LEDs.

## **User Guide for XENSIV™ KIT CSK BGT60TR13C**

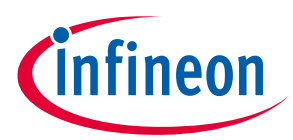

#### **Table of contents**

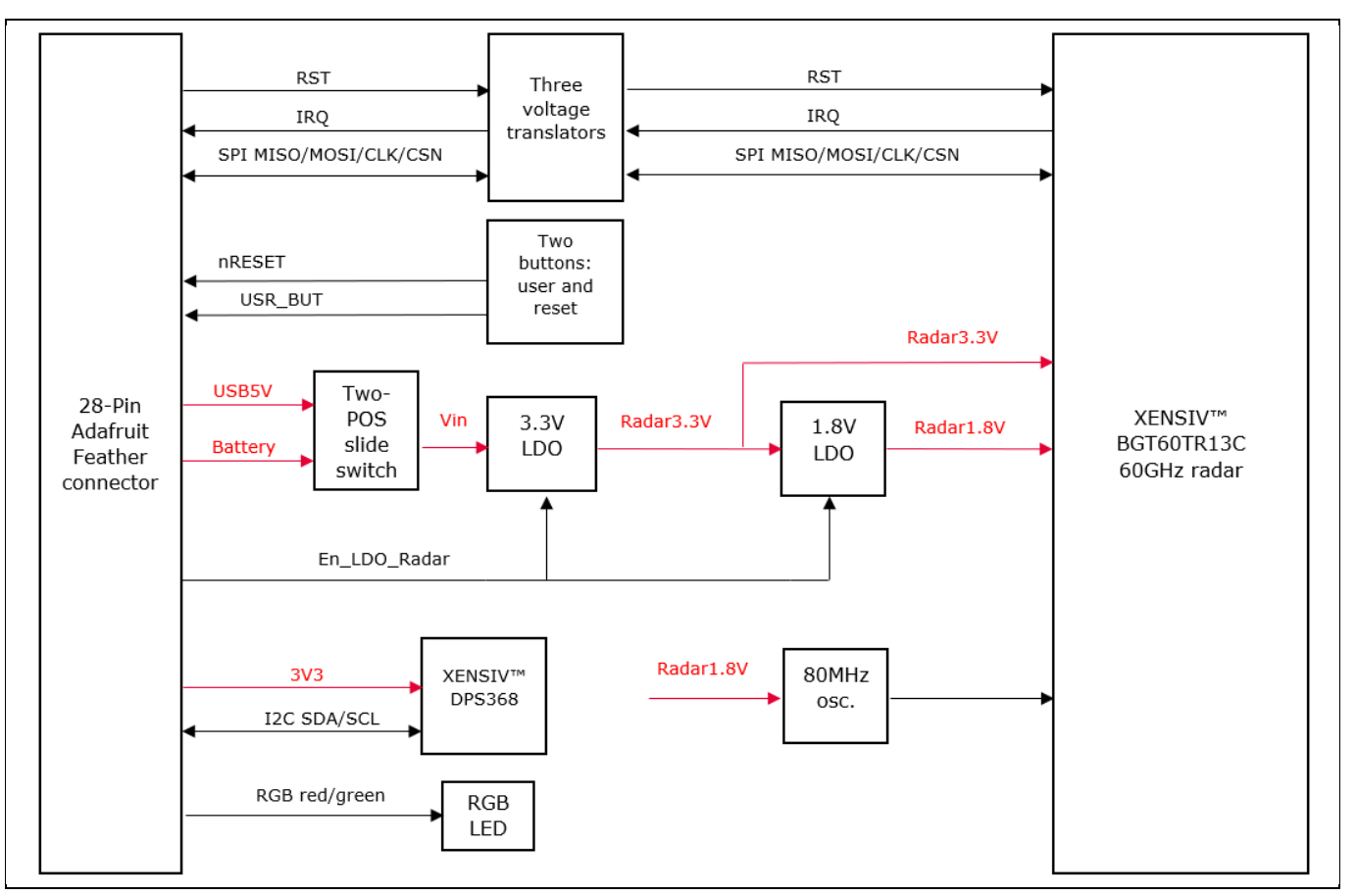

<span id="page-9-0"></span>**Figure 5 XENSIV™ BGT60TR13C radar wing block diagram**

A system block diagram showing the shield connected to the CSK rapid IoT baseboard is depicted in [Figure 6.](#page-9-1) The interface from the shield to the rapid IoT baseboard includes I<sup>2</sup>C, digital signals, analog signals and power lines. The baseboard can interact with the outside world using Wi-Fi, Bluetooth, USB, or a combination of them depending on the firmware/software (FW/SW) installed on the baseboard. The kit can be powered from an external power supply or from a LiPo battery.

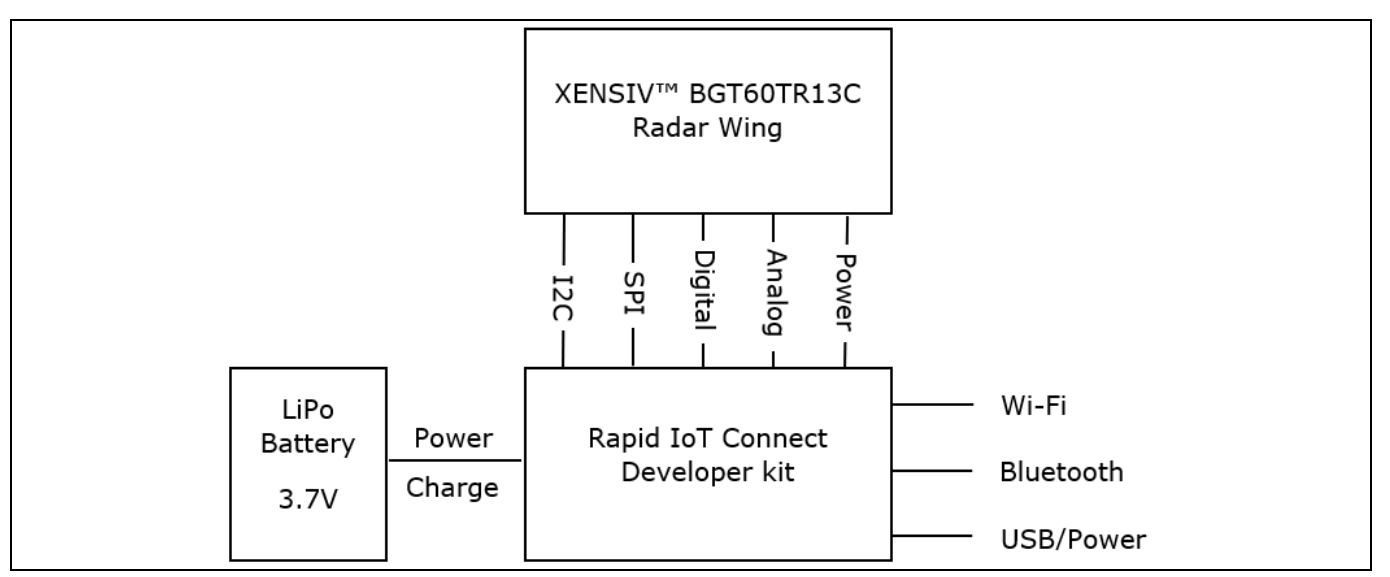

<span id="page-9-1"></span>**Figure 6 CSK system block diagram**

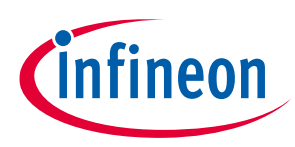

### <span id="page-10-0"></span>**2.6 Getting started**

This guide will help you to get acquainted with the XENSIV™ KIT CSK BGT60TR13C:

- Chapte[r Quick IoT Experience](#page-12-0) demonstrates how to read sensors and connect to the Rapid IoT connect cloud platform in less the 10 minutes
- Chapte[r Build your own application](#page-23-0) explains how to use ModusToolbox™ to build your own application to connect to your own cloud solution. ModusToolbox™ provides numerous code examples to make this process easier.

Note: CYSBSYSKIT-DEV-01 requires ModusToolbox™ 2.2 or higher to design and debug applications. Download and install ModusToolbox™ from [www.cypress.com/modustoolbox.](www.cypress.com/modustoolbox) See th[e ModusToolbox](http://www.cypress.com/ModusToolboxInstallGuide)™ [Installation Guide](http://www.cypress.com/ModusToolboxInstallGuide) and [ModusToolbox™ IDE Quick Start Guide](https://www.cypress.com/ModusToolboxQSG) for additional information.

Users can experience the XENSIV™ KIT CSK BGT60TR13C in two ways:

- a) Quick IoT experience for straightforward evaluation
- b) Code examples in ModusToolbox™ for IoT solutions development

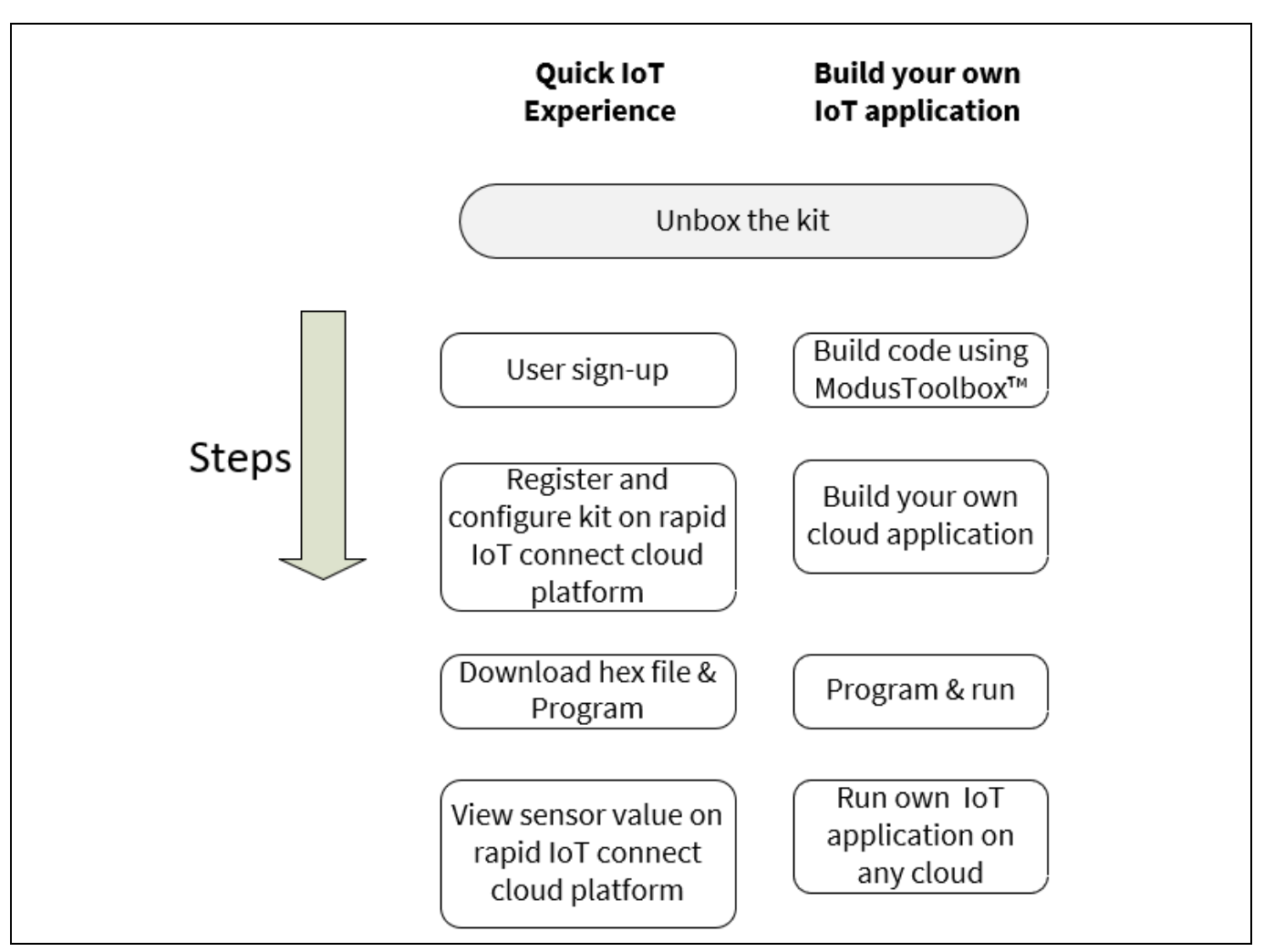

**Figure 7 CSK experience steps**

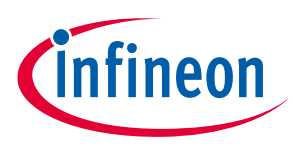

## <span id="page-11-0"></span>**2.7 Abbreviations**

### **Table 1 Abbreviations used in this document**

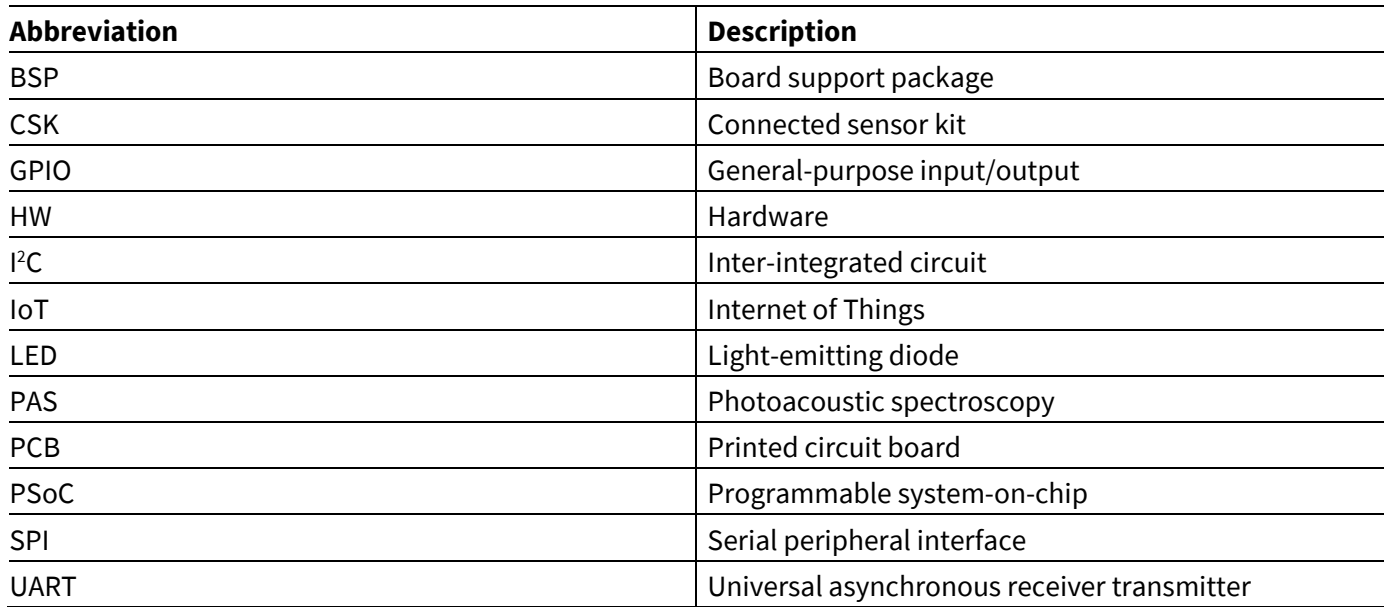

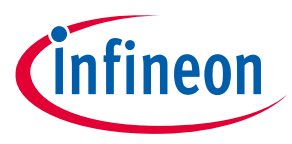

## <span id="page-12-0"></span>**3 Quick IoT Experience**

1. **Signup and login**: Create an account with the **[Infineon® Rapid IoT connect cloud platform](https://iot-cloud.infineon.com/#/login)** by signing up with your email address. You will receive the password in your registered email address. You will be prompted to change your password upon your first login to change it to the password of your choice.

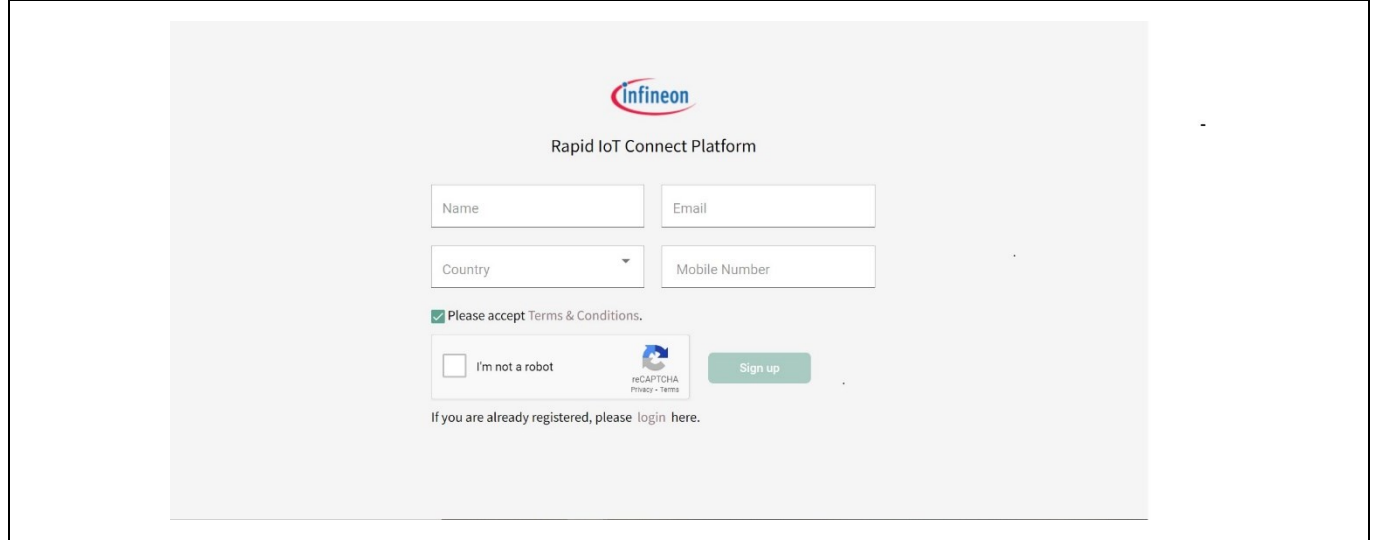

#### **Figure 8 Rapid IoT connect cloud platform sign-up view**

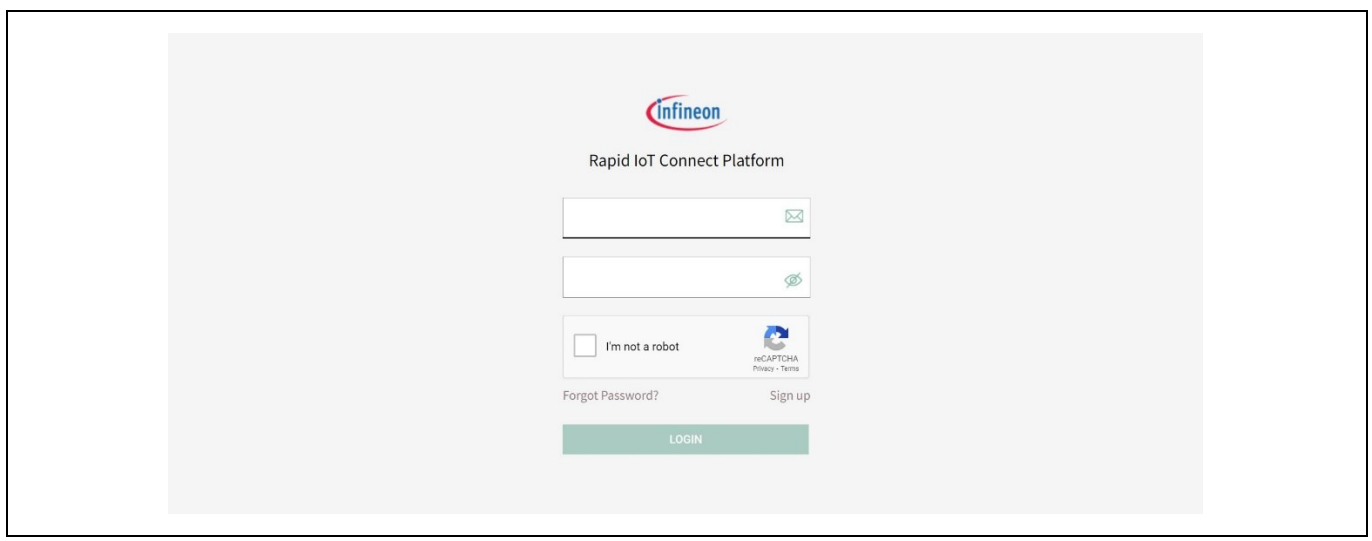

**Figure 9 Rapid IoT connect cloud platform login view**

2. **Add device:** Click on the "Add device" button to add your new KIT CSK BGT60TR13C. A pop-up wizard will guide you through the process. Provide a name and enter the development kit serial number as shown in the figure and click "Next" button to continue to next screen.

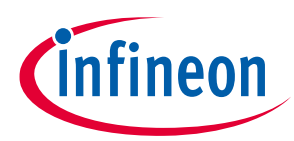

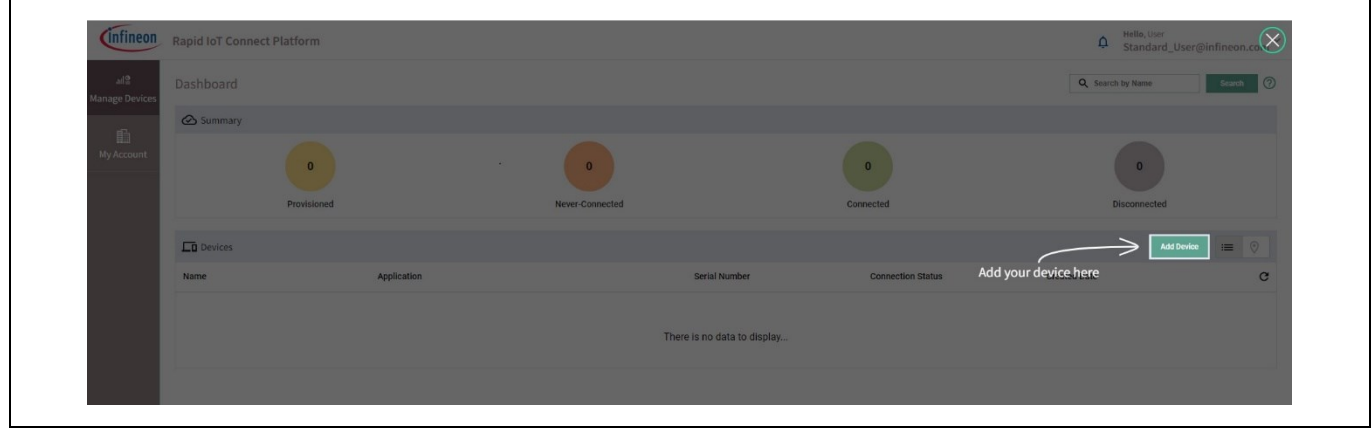

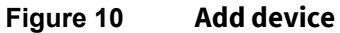

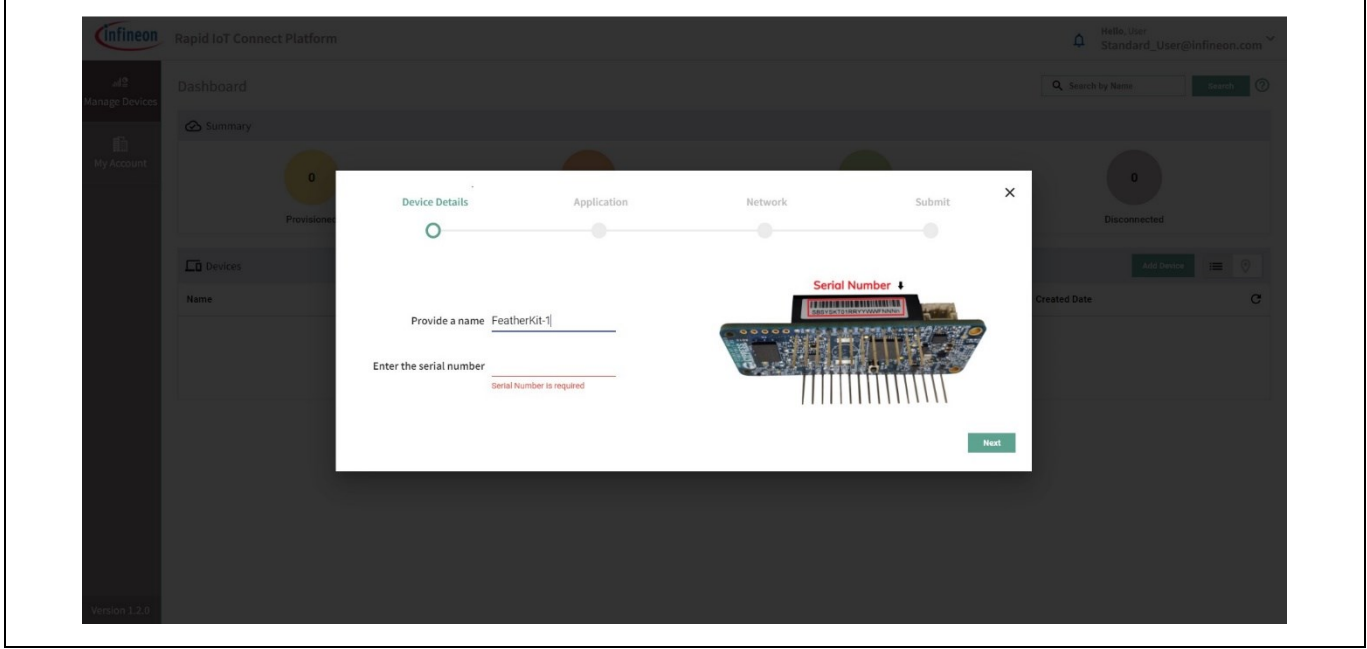

**Figure 11 Add device wizard**

3. **Application:** Quick IoT experience will provide a complete IoT sensor experience, in 10 minutes or less, that is inclusive of telemetry and fleet monitoring. After completing this wizard, you will download and program your development kit with a pre-built hex file that prepares and configures the development kit with latest Wi-Fi firmware, an example application, and all the required credentials to securely connect to the cloud. Kindly note that example application will automatically use integrated temperature sensor. Please select your desired application based on the XENSIV wing board present with you, in this case the XENSIV™ BGT60TR13C wing.

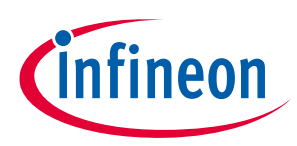

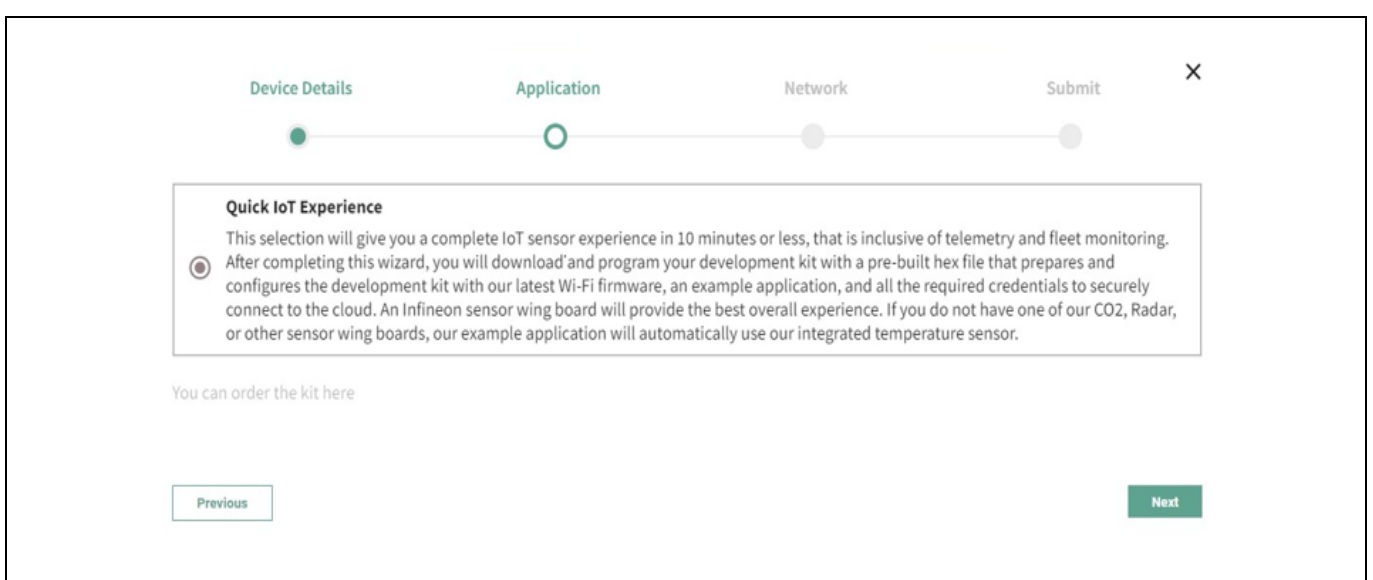

**Figure 12 Select application**

4. **Configure Wi-Fi network**: You have the option to get the firmware to connect to your preferred WPA2 network by providing the Wi-Fi SSID and password or setup an access point/hotspot of WPA2-PSK security with the following credentials.

*SSID: IFX\_Sensor Security: WPA2-PSK Password: S66M14022021*

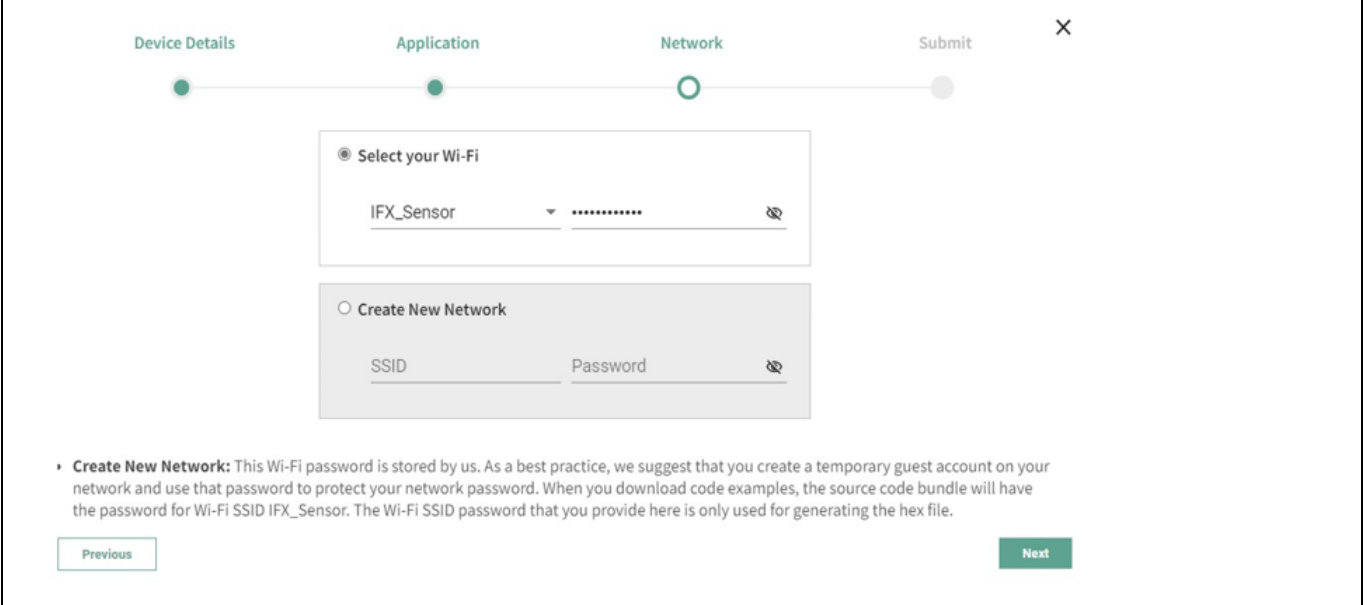

**Figure 13 Configure and select network**

5. **Submit your device configurations**: Please ensure all the details entered are correct before clicking on the "Submit" button. You can go back to earlier screens by pressing "Previous" if you need to change anything. Once you press "Submit", a custom hex file is built for your device and a software bundle will be generated to program your development kit.

*Note: You can add/register a maximum of 5 devices with Rapid IoT connect cloud platform account.*

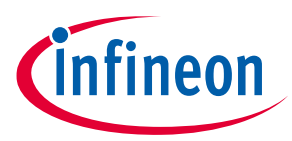

6. **Download the zip package –** Based on your laptop/PC's operating system (Windows/Linux/Mac), you will be given with a downloadable package containing the firmware image in a hex file and programming tool to program your KIT CSK BGT60TR13C. This will be a zip package. Click on the expand button  $\Theta$  to view the detailed device status. Please click the download Button  $\stackrel{\downarrow}{\longrightarrow}$  next to Success on the application for downloading the zip package.

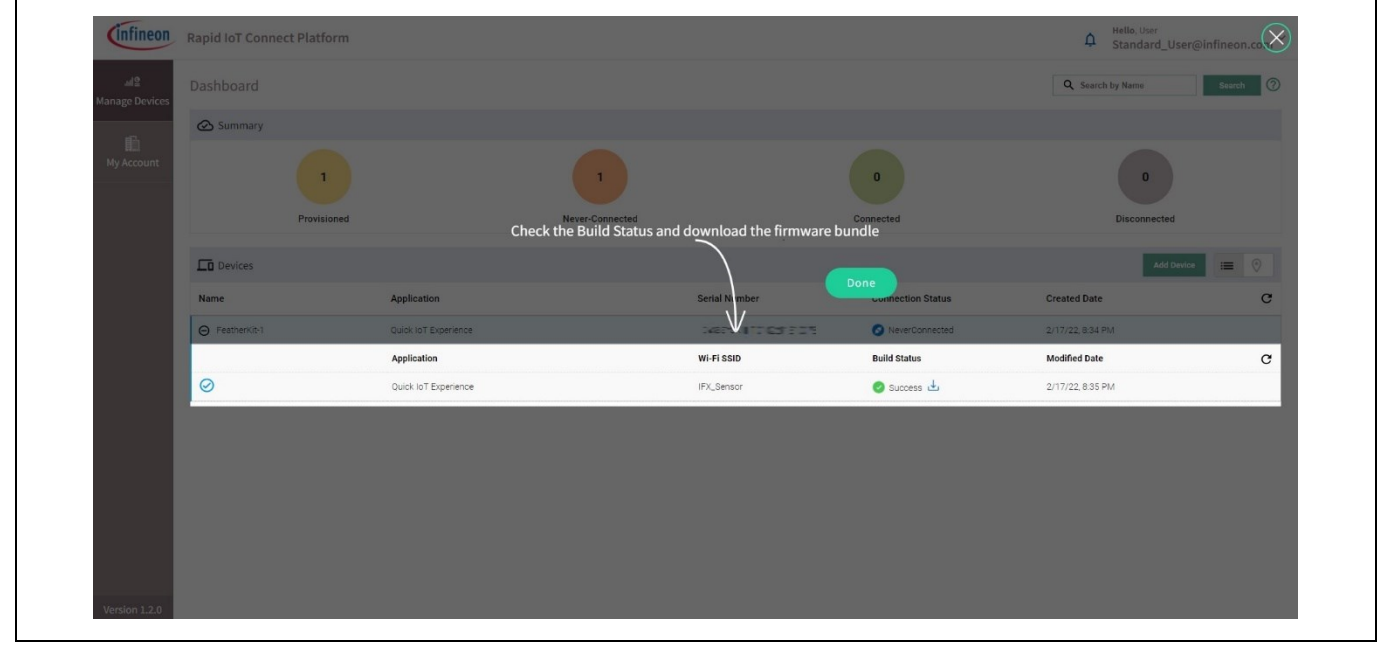

**Figure 14 Device management dashboard**

7. **Program the KIT CSK BGT60TR13C:** Connect your development kit to your PC/laptop using a Micro USB cable. Extract the zip and run the *program\_kit* script (\*.cmd file for Windows, \*.sh for Linux and \*.command for Mac). For Linux and MAC users, please ensure that you run the script from a terminal with necessary permissions. Please refer the README for detailed instructions.

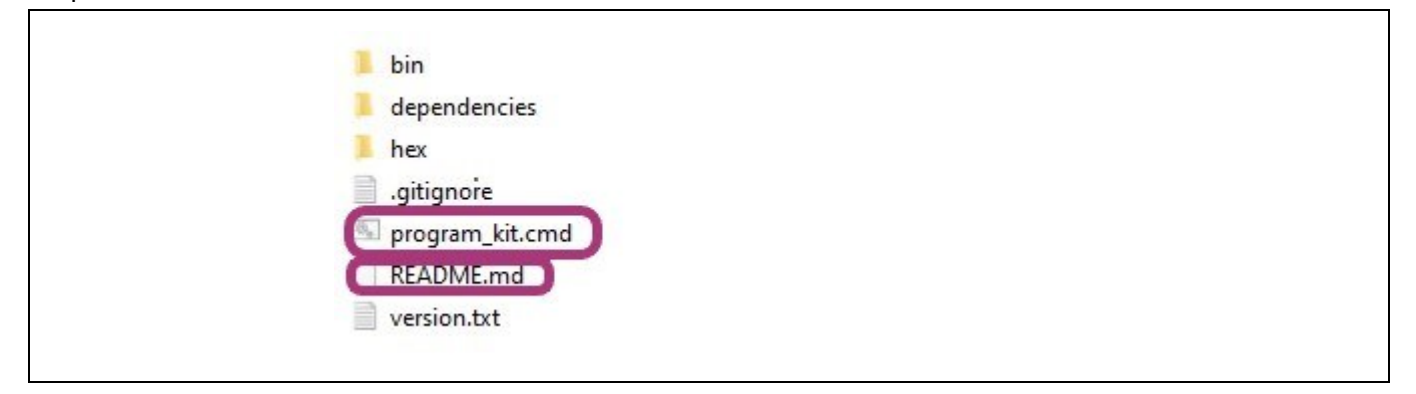

**Figure 15 Package contents**

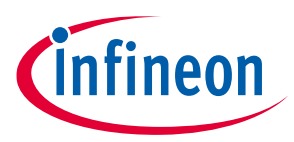

8. **Device management:** Manage your device(s) and its configurations from the device management tab. Click on the expand icon  $\overline{Z}$  after the **Created Date** to view the respective device details.

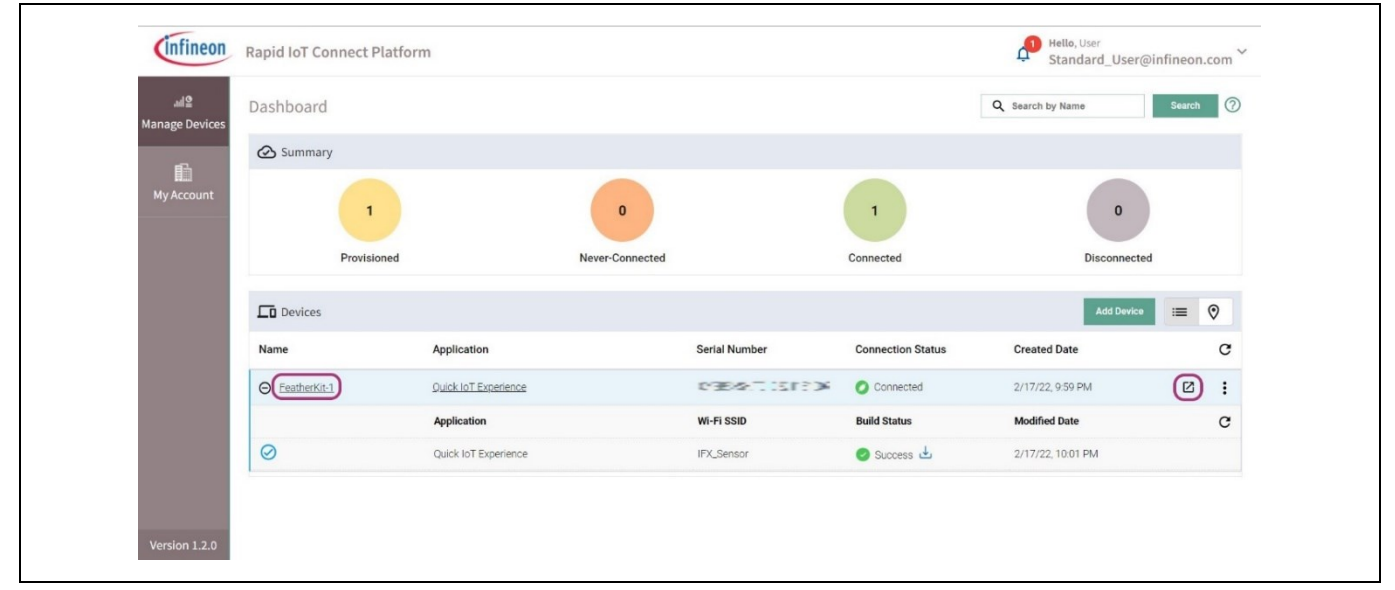

**Figure 16 Device connection status**

| Attributes                                                                         | CO <sub>2</sub><br>Pressure                                                                                                    | Temperature       | Presence                           | Entrance >                                                  |
|------------------------------------------------------------------------------------|----------------------------------------------------------------------------------------------------|-------------------|------------------------------------|-------------------------------------------------------------|
| Provisioned On: 5/2/22, 11:09 AM                                                   | First Connected On: 5/2/22, 11:14 AM                                                                                                 |                   | Last Connected On: 5/4/22, 5:40 PM |                                                             |
| Account: Standard_User@infineon.com                                                | Application: Quick IoT Experience                                                                                                    | Group: Default    |                                    |                                                             |
| Name: FeatherKit-1                                                                 |                                                                                                    |                   | Q Search by Name                   | <b>Search</b>                                               |
| <b>Name</b>                                                                        | <b>Desired Value</b>                                                                                                    |                   | <b>Reported Value</b>              |                                                             |
| Sensor_Solution                                                                    | Thermistor<br>$\overline{\phantom{a}}$                                                                                               |                   | Thermistor                         |                                                             |
| ConnectedStatus                                                                    | <b>NA</b>                                                                                                    |                   | Connected                          |                                                             |
| LocationSharing                                                                    | $\mathbf{1}$                                                                                                    | 1                 |                                    |                                                             |
| wifiAccessPoints                                                                   | <b>NA</b>                                                                                                    |                   | $\frac{1}{2}$                      |                                                             |
| fw_version                                                                         | <b>NA</b>                                                                                                    |                   | 0.31.0                             |                                                             |
|                                                                                    |                                                                                                    | Items per page: 5 | $1 - 5$ of $7$                     | $\vert \langle \vert \langle \vert \rangle \rangle \rangle$ |
| Note 1: Desired Value can be changed/updated by clicking on a value over the grid. |                                                                                                    |                   |                                    |                                                             |
|                                                                                    | Note 2: Once Desired Value is updated/saved, Reported Value might take some time (up to a minute) to update. Press $\sigma$ to check |                   |                                    |                                                             |

**Figure 17 Attributes tabs for connected device**

9. **Select desired application:** Select **Attributes** tab on the device details. Click on the dropdown menu for Sensor\_Solution in the desired value. Please select the desired application based on the connected Infineon® sensor wing board, in our case **XENSIV™ BGT60TR13C wing**. Your application will be set to "Thermistor" as default, since the only sensing element available on CYSBSYSKIT-DEV-01. After the

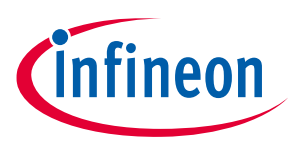

application is selected, the attributes will be pushed to the device and the device will reboot to the desired application.

*Note: The selection of a new application may temporarily cause the connectivity to disconnect and reconnect from the Rapid IoT connect cloud platform.* 

Please refer Appendix for detailed list of attributes with their definition and possible values.

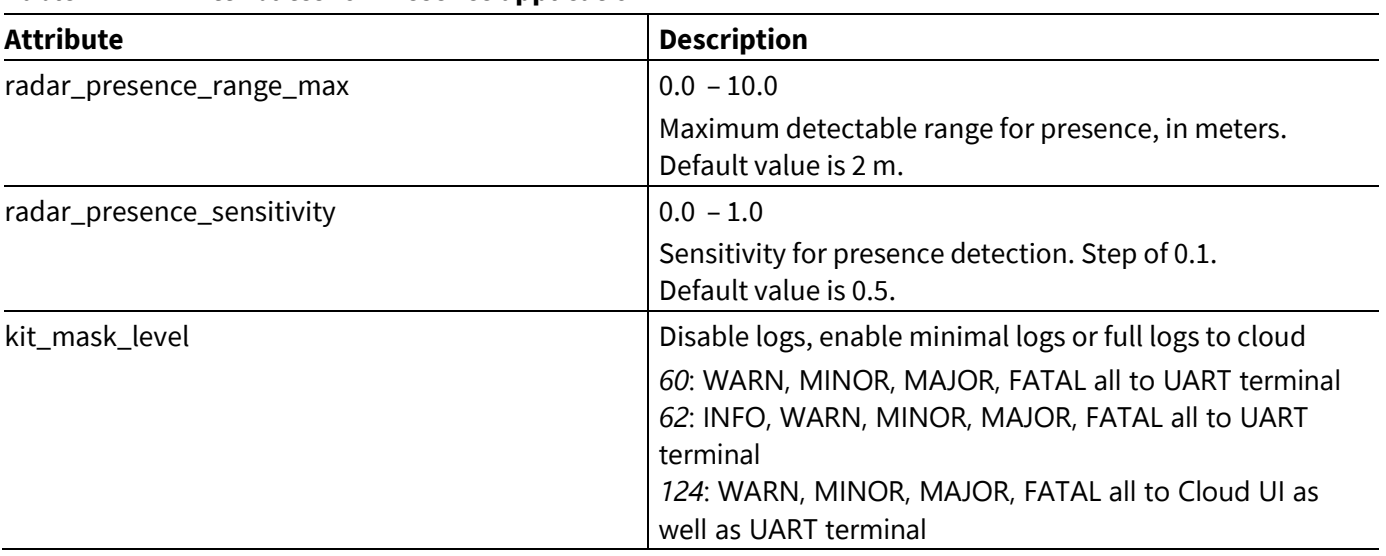

<span id="page-17-0"></span>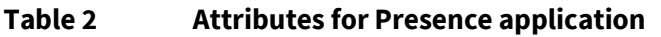

<span id="page-17-1"></span>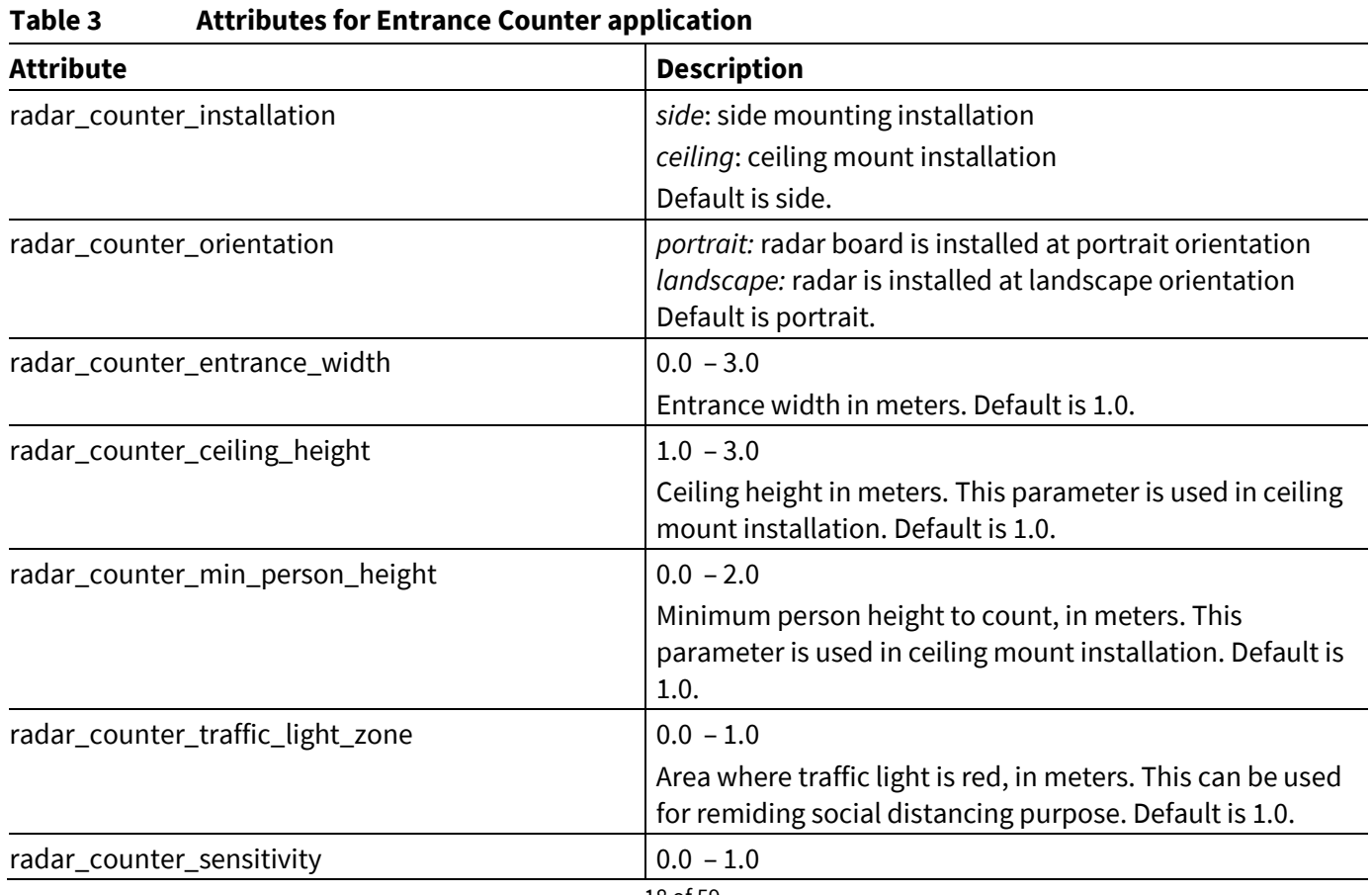

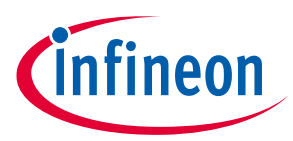

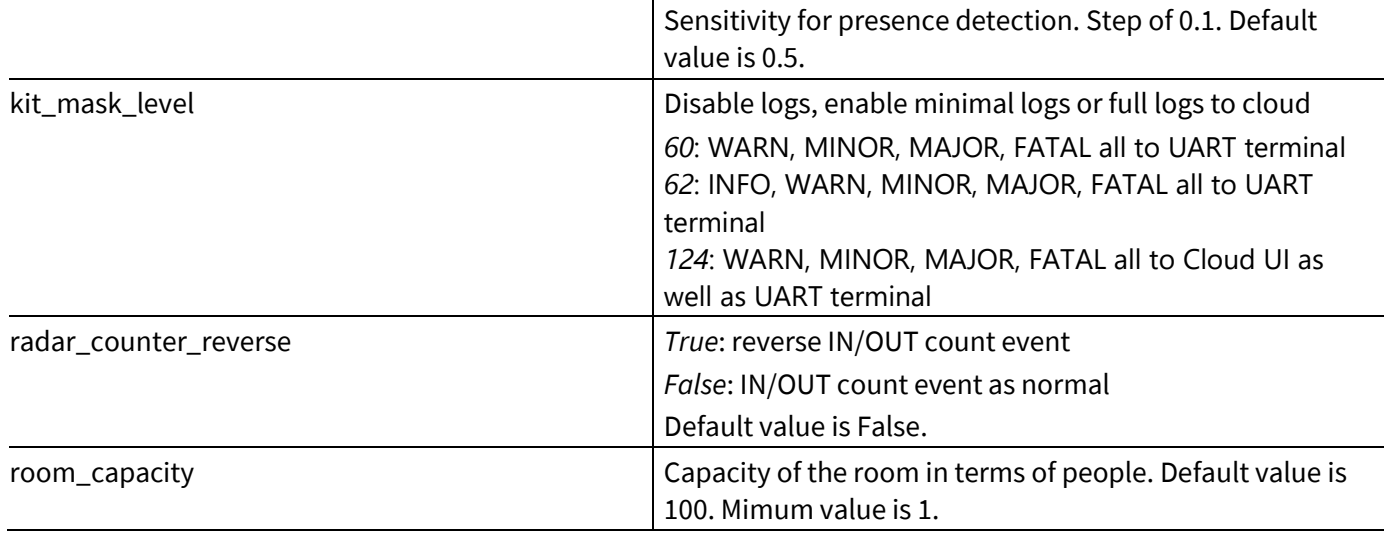

10. **Change application attributes:** Click on the **Items per page** drop-down menu at the bottom of the **Attributes** tab and change the number of items accordingly so that you can view all attributes in one page. For the Presnece use-case, please refer to the list of attributed in [Table 2.](#page-17-0) For the Entrance Counter usecase, please refer to the list of attributed i[n Table 3.](#page-17-1) Additional information can be found in Section[s 5](#page-26-0) an[d 6](#page-31-0) for respectively Presence and Entrance counter detection.

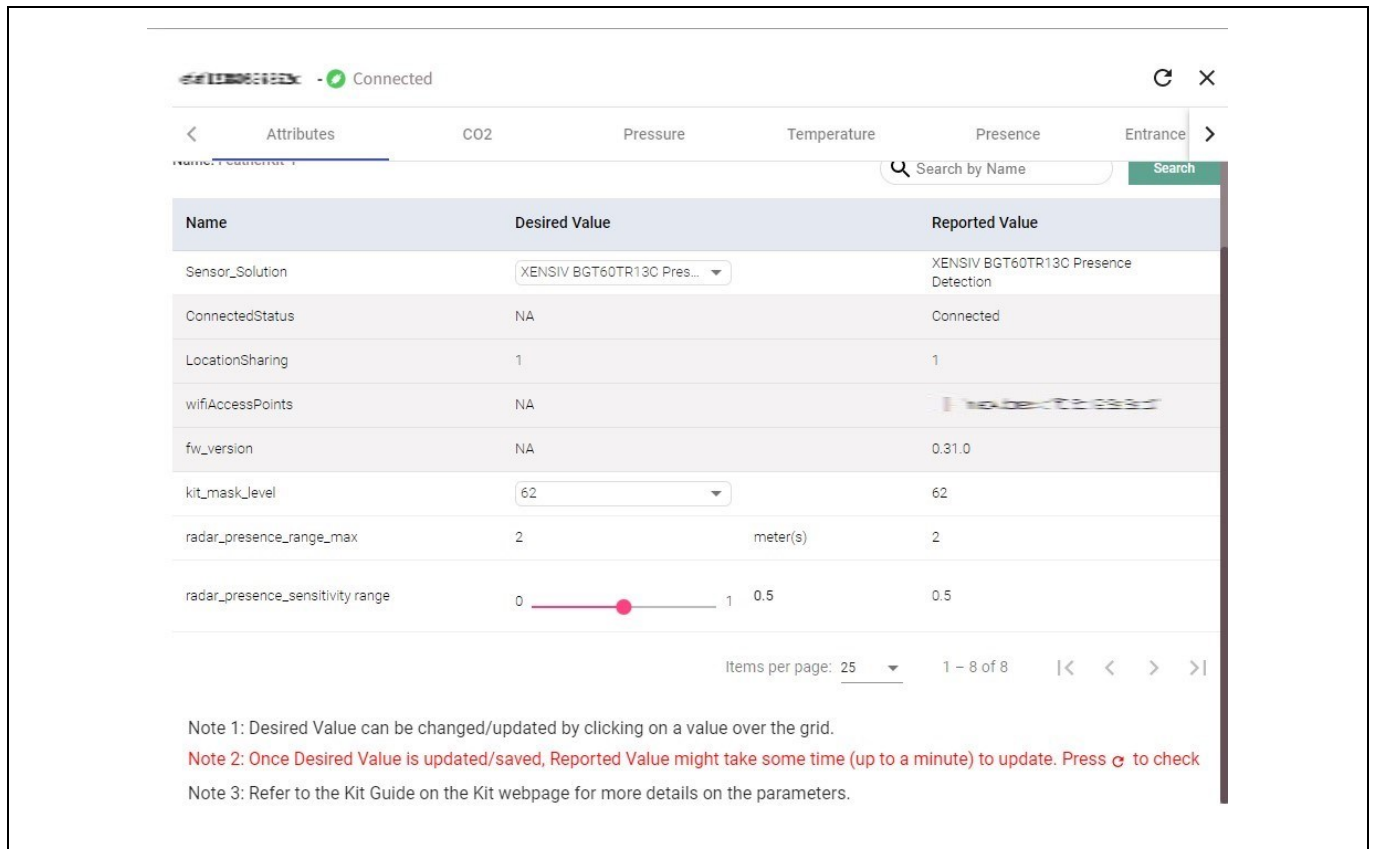

#### **Figure 18 Kit\_log level configuration**

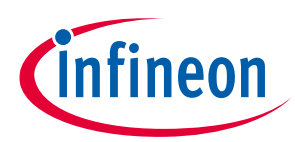

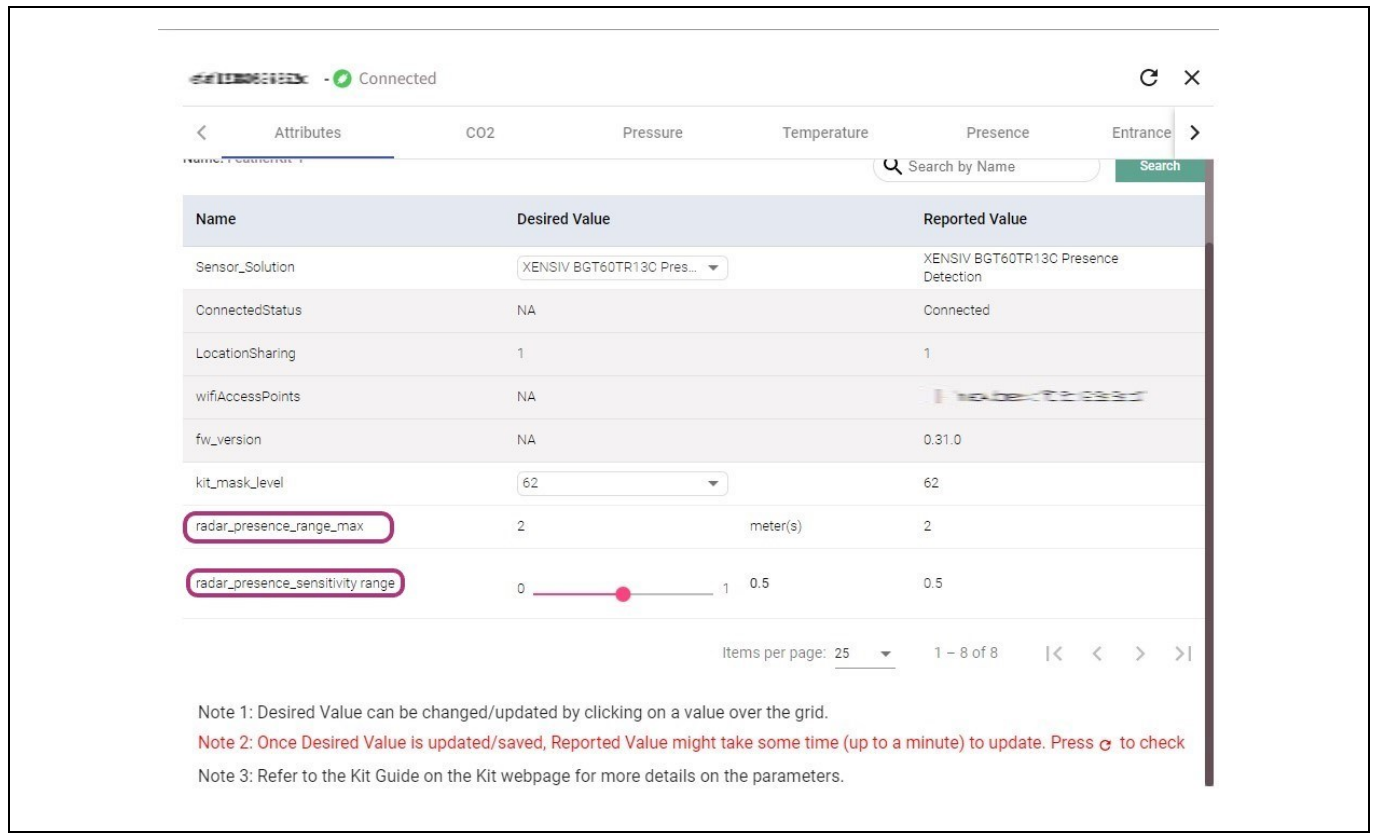

#### **Figure 19 Presence detection attributes**

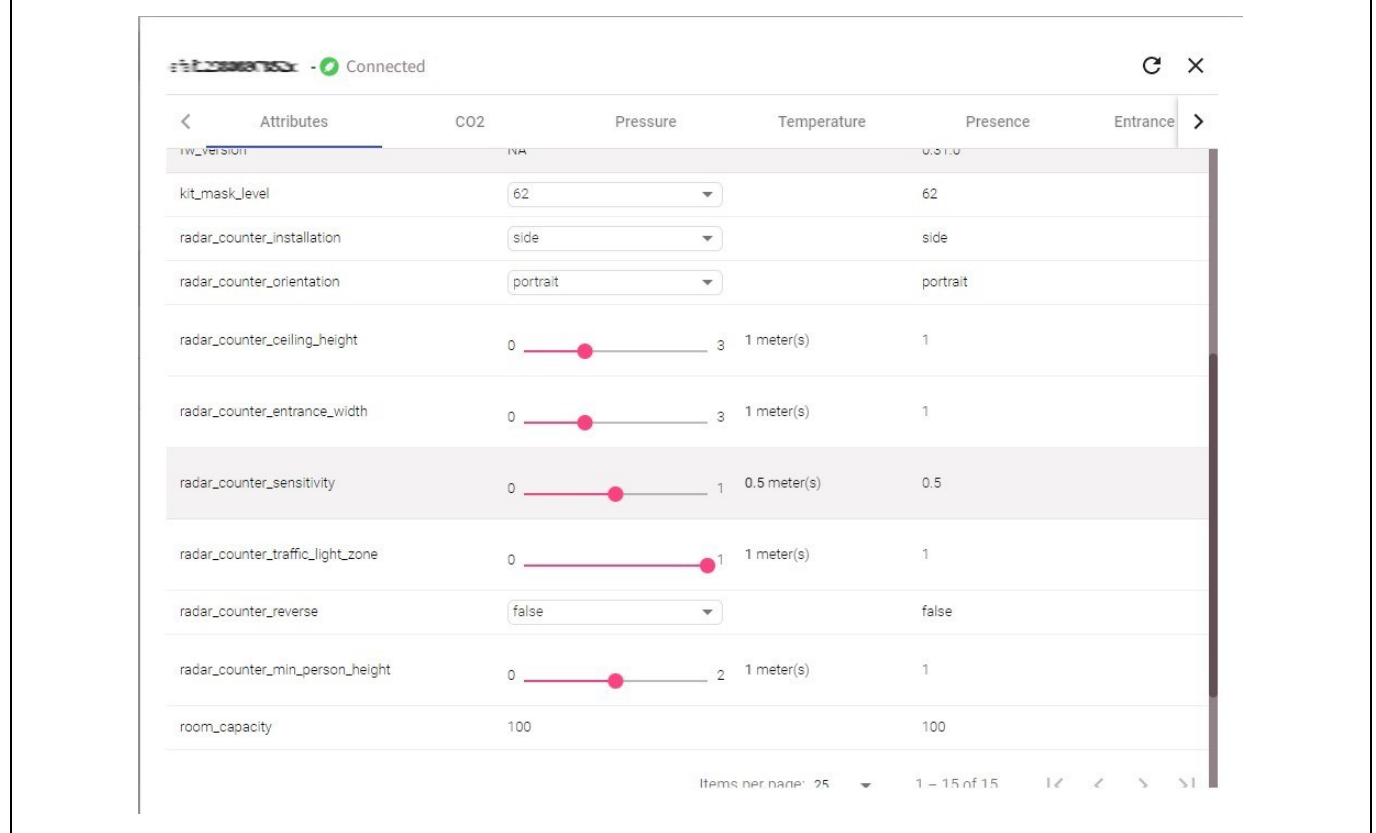

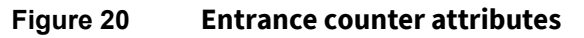

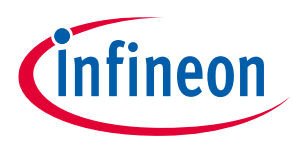

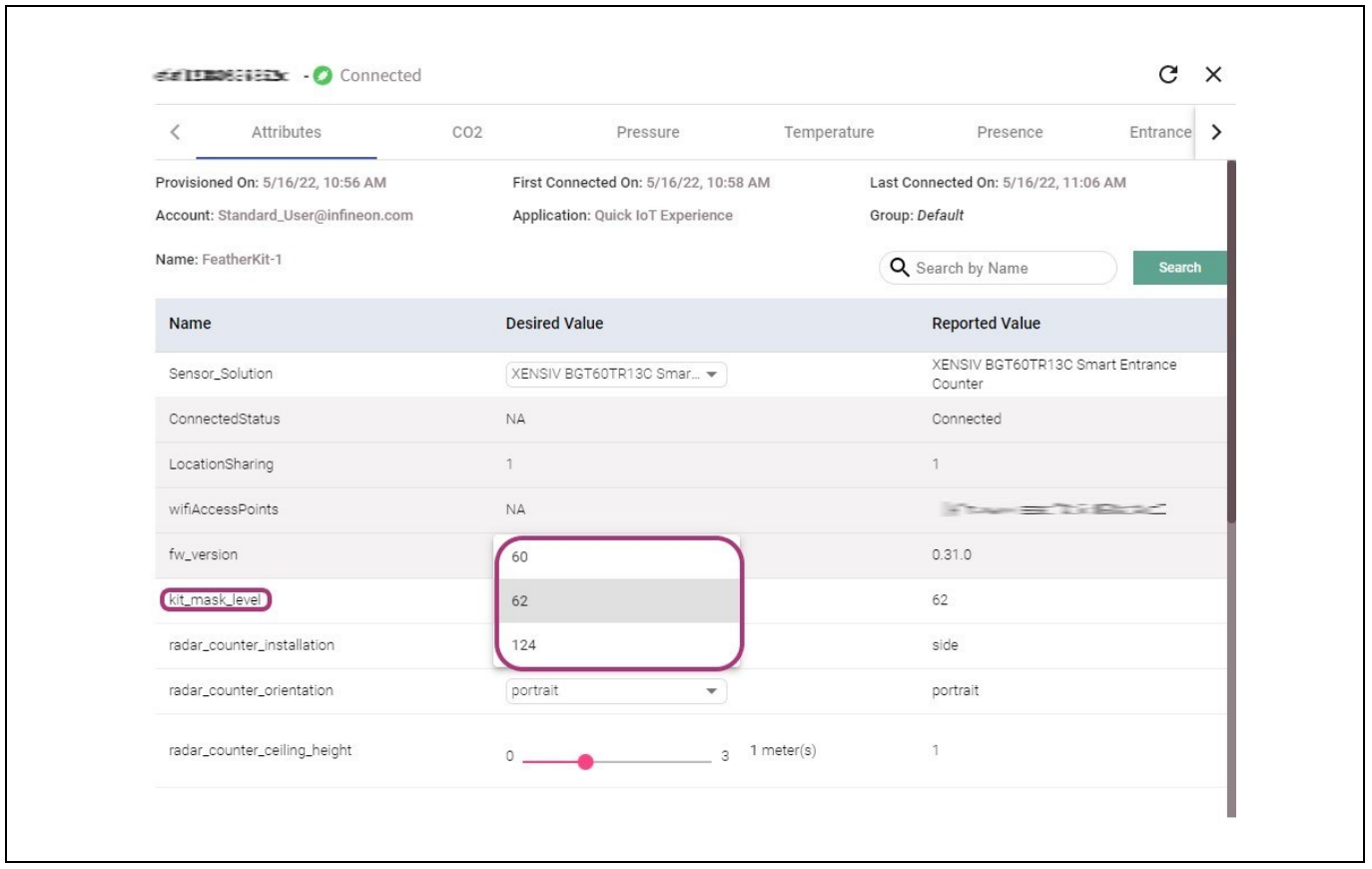

**Figure 21 Device log level configuration**

**View sensor data:** Click on the desired tab on the top of the device details window to view your sensor data on the cloud. Please select Presence Detection, Smart Entrance Counter and Pressure if you have Infineon® XENSIV BGT60TR13C wing board. Your application will be set to "Thermistor" as default. Click on the "Presence" or "Entrance Counter" tab to view the data represented as a graph for easy viewing. You can also download the raw data in csv format from the "Download" button on the top right corner.

By default, the data retention period is 14 days for a Standard User. In other worlds, data recorded more than than 14 days ago cannot be retrieved. If you would like to have a data retention period greater than 14 days, please get in contact with us for an upgraded account.

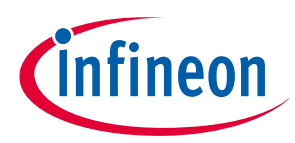

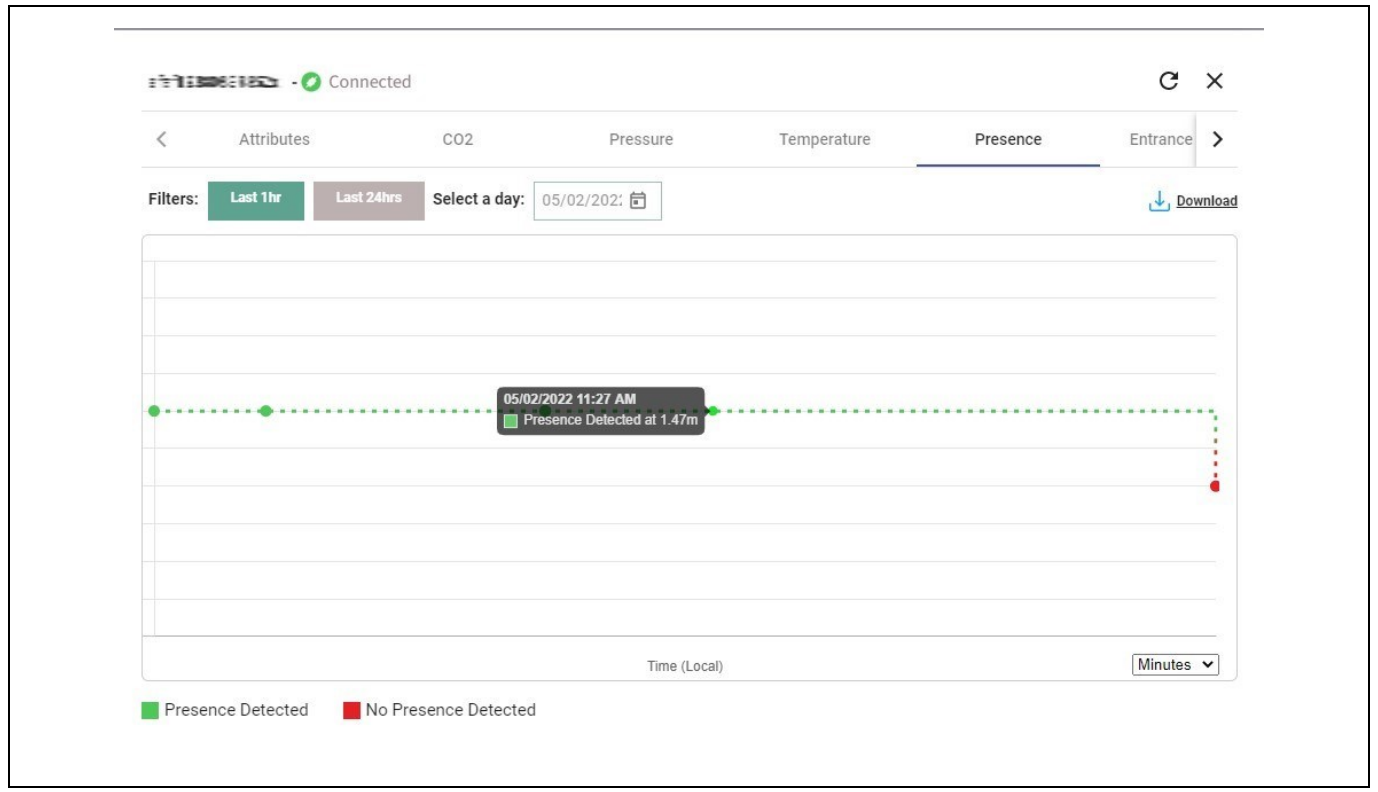

**Figure 22 Presence data visualisation: presence detected (detection range is displayed)**

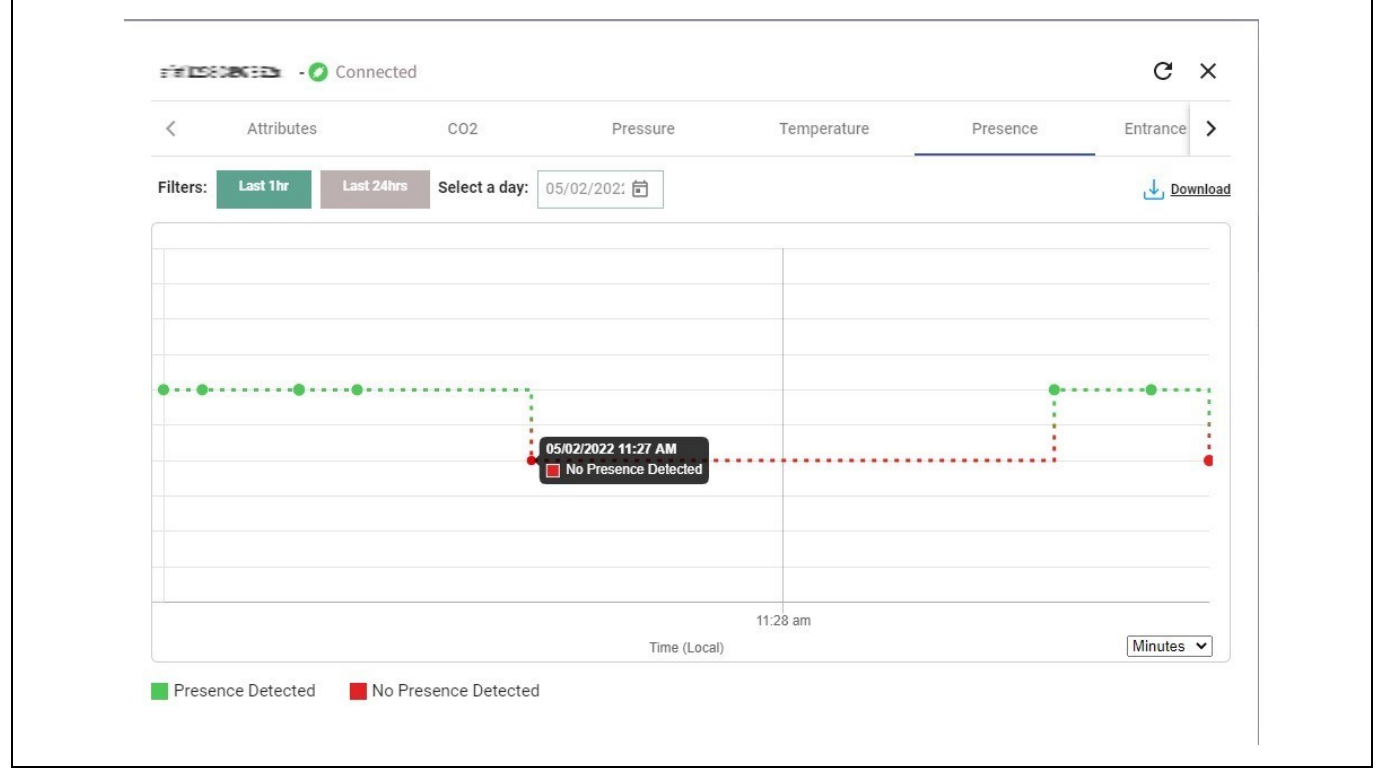

**Figure 23 Presence data visualisation: presence is not detected**

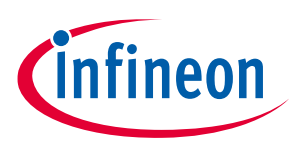

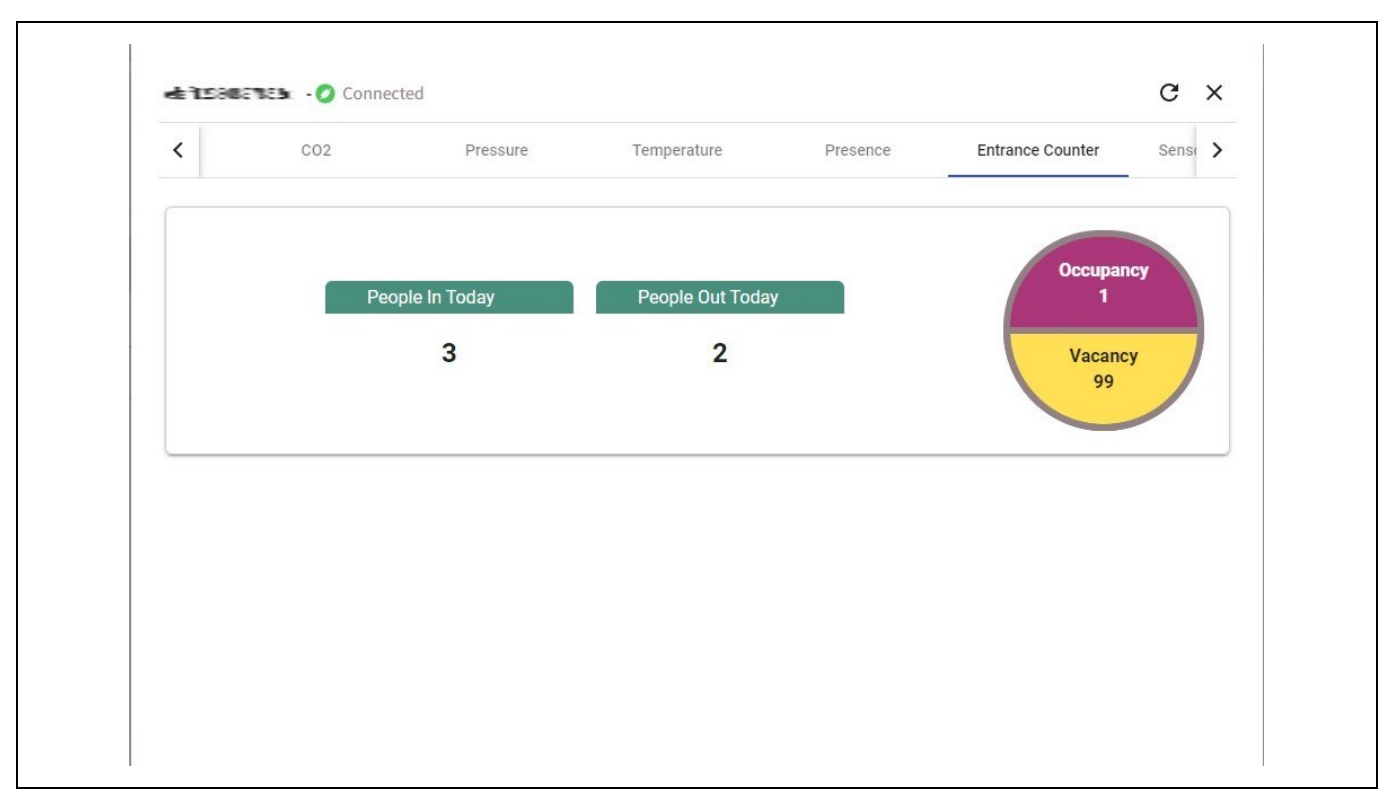

#### **Figure 24 Entrance counter data visualisation**

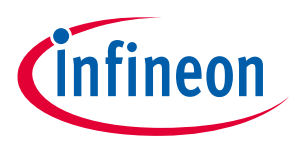

## <span id="page-23-0"></span>**4 Build your own application**

The XENSIV™ KIT BGT60TR13Cis supported by th[e xensiv-radar-sensing](https://github.com/Infineon/xensiv-radar-sensing) and [sensor-xensiv-dps3xx](https://github.com/Infineon/sensor-xensiv-dps3xx) libraries. Code examples using these libraries are available in ModusToolbox™.

### <span id="page-23-1"></span>**4.1.1 XENSIV™ BGT60TR13C radar sensor library**

This library provides APIs that enable the user to use existing radar applications such as presence detection, entrance counter or build applications on top. The library uses the ModusToolbox™ HAL interface. Refer to the README.md file for more details.

<https://github.com/Infineon/xensiv-radar-sensing>

### <span id="page-23-2"></span>**4.1.2 XENSIV™ DPS3xx pressure sensor library**

This library provides functions for interfacing with the XENSIV™ DPS-310/368 barometric pressure sensors. This library can be set up to use the ModusToolbox™ HAL interface, or user-provided communication functions. Refer to the README.md file for more details.

<https://github.com/Infineon/sensor-xensiv-dps3xx>

<span id="page-23-3"></span>Note: The XENSIV™ DPS368 uses the address (0x77) in the XENSIV™ BGT60TR13C radar wing.

#### **4.2 Code examples**

The code examples demonstrate presence detection (paragraph [5\)](#page-26-0) and entrance counter (paragrap[h 6\)](#page-31-0) use cases implemented using th[e xensiv-radar-sensing](https://github.com/Infineon/xensiv-radar-sensing) library. Refer to the README.md file for more details.

<https://github.com/Infineon/mtb-example-sensors-radar-entrancecounter>

<https://github.com/Infineon/mtb-example-sensors-radar-presence>

This code example demonstrates implementing an MQTT client using the MOTT client library for XENSIV™ sensor with Infineon connectivity devices. The library uses the following:

- AWS IoT device SDK MQTT client library that includes an MQTT 3.1.1 client
- xensiv-radar-sensing library allows the user to use existing radar applications such as presence detection, entrance counter or build applications on top

<https://github.com/Infineon/mtb-example-sensors-radar-anycloud-mqtt-client>

## <span id="page-23-4"></span>**4.2.1 Getting started with ModusToolbox™**

- 1. ModusToolbox™ software is a free development ecosystem that includes the ModusToolbox™ IDE. Using ModusToolbox™ IDE, you can enable and configure device resources, middleware libraries, and program and debug the device. You can download the software from the **[ModusToolbox™ home page](https://www.infineon.com/cms/en/design-support/tools/sdk/modustoolbox-software)**. See the ModusToolbox™ user guide for additional information.
- 2. In the ModusToolbox™ IDE, import the desired code example (application) into a new workspace.
	- − Click on New application from quick panel

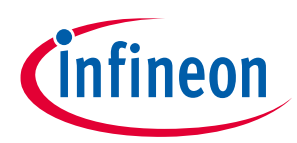

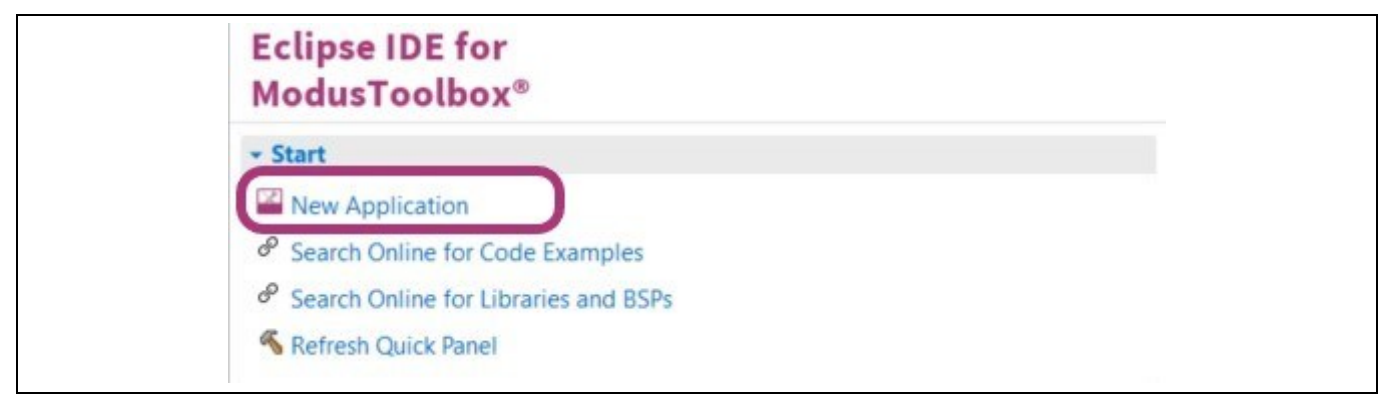

**Figure 25 ModusToolbox™ – new application**

− Select CYSBSYSKIT-DEV-01 in the choose Board Support Package (BSP) window and click Next, as shown in below figure.

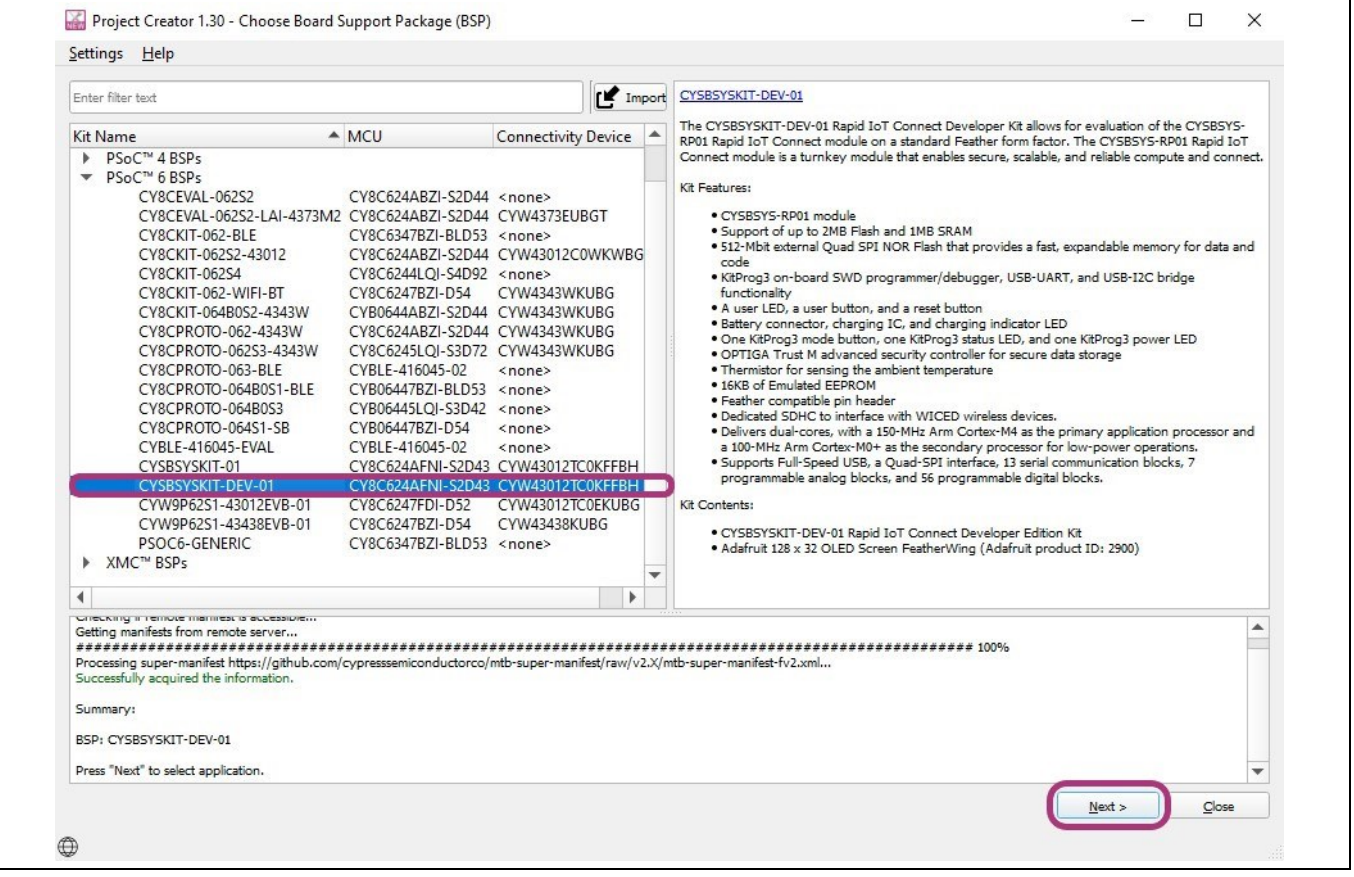

**Figure 26 Select development kit**

− Select the application and click **Create**, as shown in figure below.

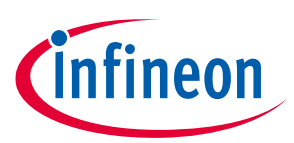

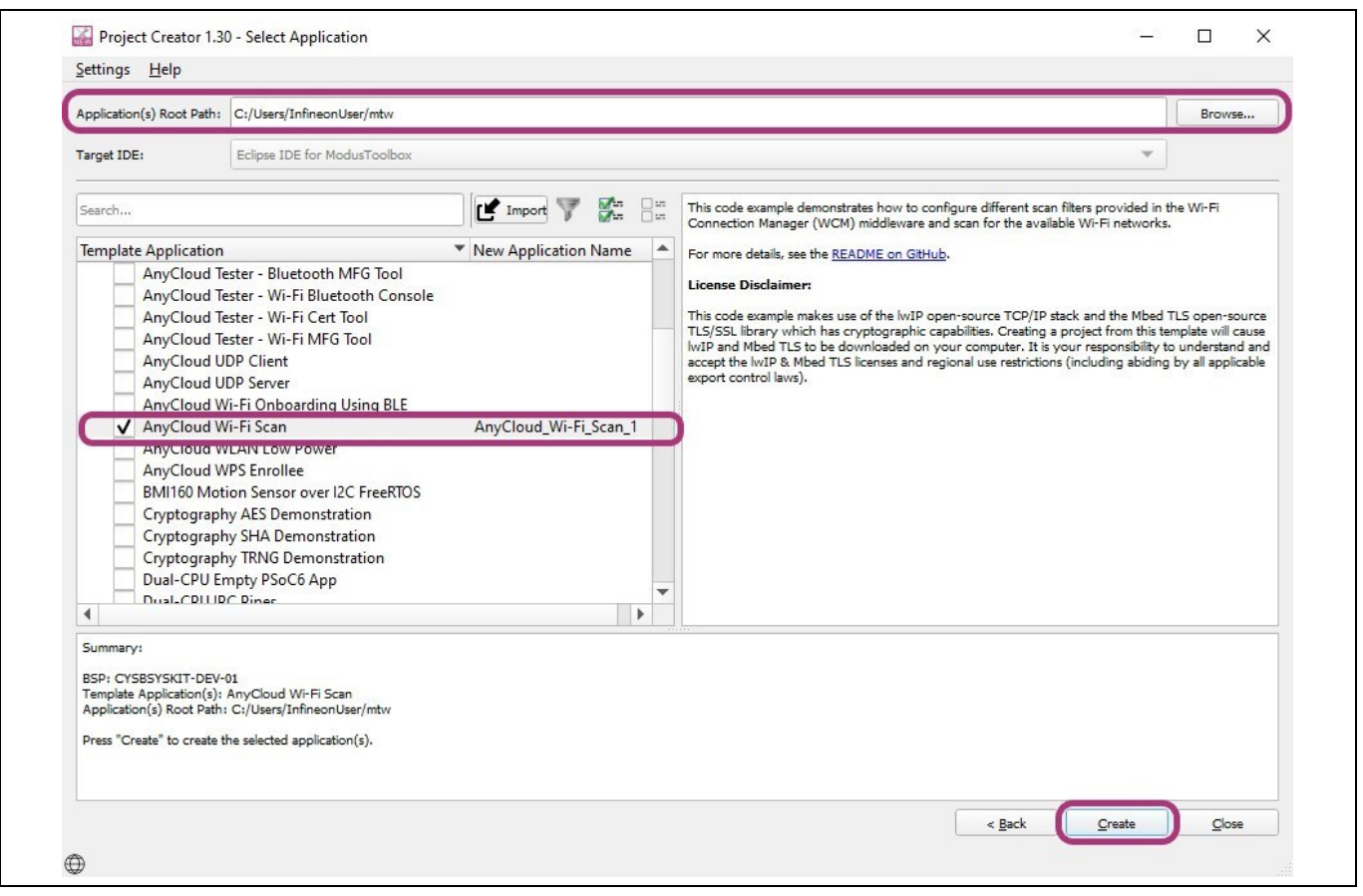

**Figure 27 Select ModusToolbox™ application**

- 3. To build and program the application, in the Project Explorer, select project. In the quick panel, scroll to the launches section and click the Program (KitProg3\_MiniProg4) configuration.
- 4. ModusToolbox™ has an integrated debugger. To debug a PSoC™ 6 MCU application, in the Project Explorer, select project. In the quick panel, scroll to the launches section and click the Debug (KitProg3\_MiniProg4) configuration.

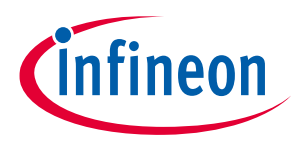

## <span id="page-26-0"></span>**5 Presence detection solution**

The Infineon radar presence detection solution detects both macro- and micro-motions in a configurable range using the XENSIV™ BGT60TR13C radar sensor. This user guide describes the required SW and HW, including how to set up and get started with the Infineon radar presence detection solution using the CSK. Please refer to the CSK user manual for more details on the CSK. Additional documents are available and these are listed at the end of this document.

### <span id="page-26-1"></span>**5.1 Radar for presence detection**

Motion sensing is a standard feature in many devices. Today's devices become smarter by knowing if the user is around or not. Traditionally motion sensors have been designed using passive infrared (PIR) sensing. As simple as PIR is, there are performance limitations. For example, PIR sensors cannot detect small motions when a person is stationary. In addition, they require a lens, while radar sensors can be covered and disguised behind enclosures.

What if there was a solution that could detect the tiniest movements without requiring an opening in the product housing?

Infineon's radar presence detection solution enables the detection of human presence within a configured range. Enabled by Infineon XENSIV™ BGT60TR13C radar (60 GHz radar, antenna-in-package) with its sophisticated radar presence detection algorithms, this solution provides extremely high accuracy in detecting both macro- and micro-movements.

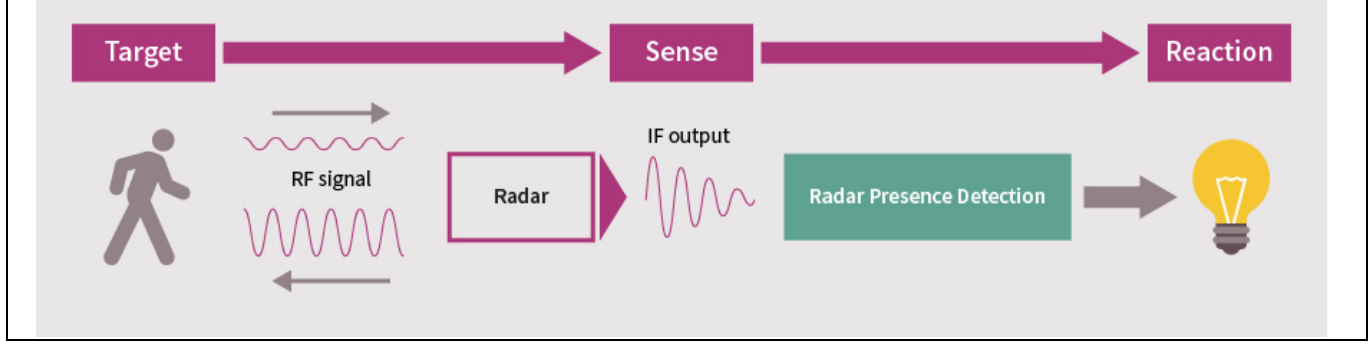

**Figure 28 CSK motion detection using 60 GHz radar sensor**

### <span id="page-26-2"></span>**5.2 Presence detection application**

Presence detection is an application of a radar system, where the radar can detect targets in a specified vicinity. Specifically, the radar detects targets within an angle coverage up to a certain distance. Parameters such as maximum distance can be configured through the radar settings. Presence detection can be further utilized for applications such as keywordless authentication or automatic interaction of smart devices with the user. [Figure](#page-27-2)  [29](#page-27-2) shows a high-level representation of presence detection.

Infineon's presence detection algorithm consists of a state machine comprising the following two states:

- Absence state
- Presence state

A state machine is a mathematical model of computation and can be in exactly one of the finite number of states at a given time.

### **User Guide for XENSIV™ KIT CSK BGT60TR13C**

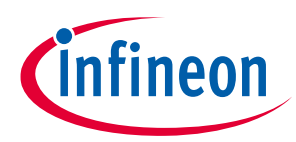

#### **Table of contents**

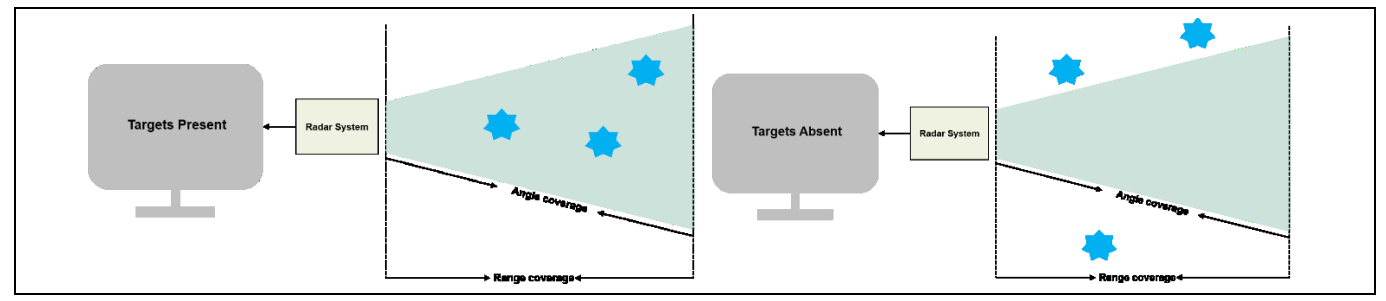

<span id="page-27-2"></span>**Figure 29 Presence detection principle**

### <span id="page-27-0"></span>**5.3 Key benefits**

- Ready-to-use radar solution for presence sensing with adjustable detection range and sensitivity
- Ability to detect micro-movements
- Radar sensor immune to environmental factors such as temperature, wind, sunlight and dust/debris
- A fully tested and verified solution for presence sensing for home, office and commercial buildings

## <span id="page-27-1"></span>**5.4 Key specifications – presence detection solution**

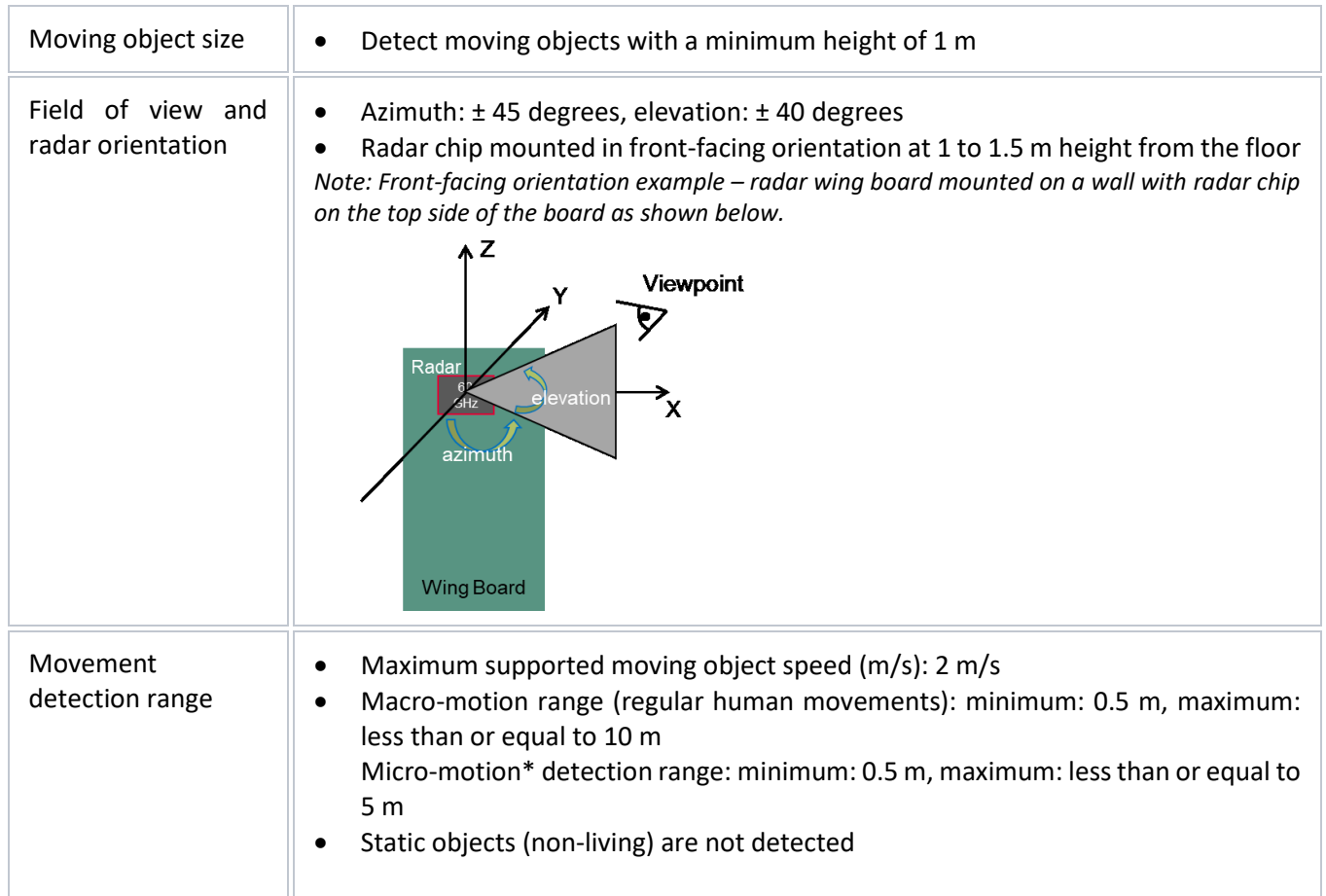

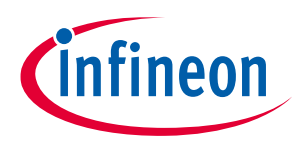

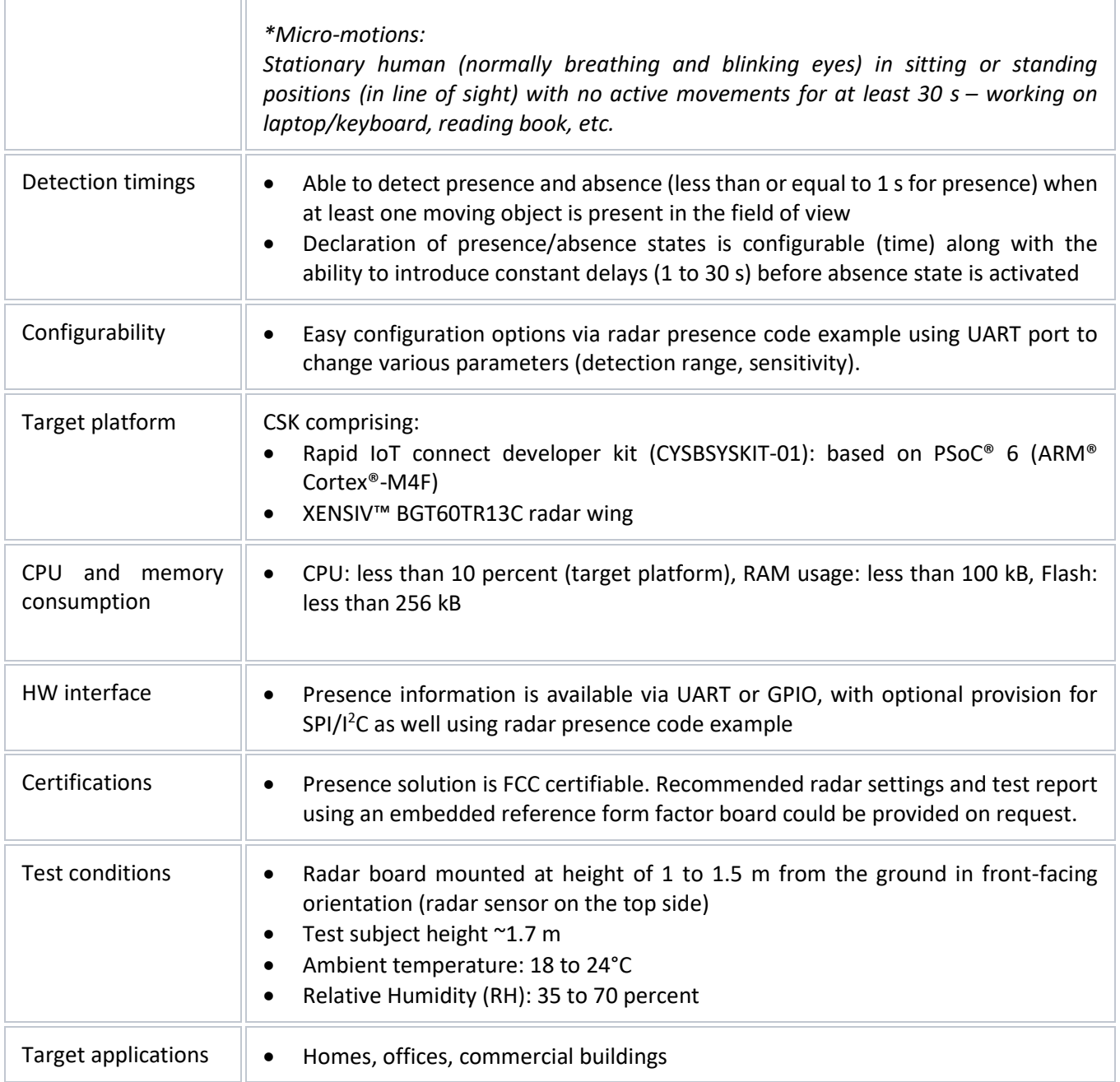

### <span id="page-28-0"></span>**5.5 Mounting guidelines and coverage**

The following mounting guidelines are recommended for the HW unit (radar wing board and rapid IoT connect developer kit) of the CSK:

- Mount it on a wall or tabletop at 1 to 1.5 m height from the ground.
- Unit should be mounted in such a way that the radar wing board is in front-facing orientation (radar chip on top side).
- Ensure that the maximum range parameter is set properly (e.g., set the value lower than the distance to the opposite wall in order to avoid reflection).
- With the above conditions met, below is a representative coverage map created in open space based on around 1.7 m test subject at standard room temperature and humidity conditions.

![](_page_29_Picture_1.jpeg)

![](_page_29_Figure_3.jpeg)

**Figure 30 Representative coverage map of radar sensor for certain conditions**

### <span id="page-29-0"></span>**5.6 Known limitations and recommendations**

### <span id="page-29-1"></span>**5.7 Known limitations**

- The presence detection solution is verified using CSK HW as a reference platform. It is provided as part of the CSK offering primarily for evaluation purposes on an "as is" basis (no liability/warranty). The user is responsible for evaluating, adapting and qualifying it as part of their products for their intended applications.
- CSK HW (rapid IoT baseboard, sensor wing boards) is provided as a reference platform (functionally verified but not qualified), enabling functional tests only for development purposes. It is not aimed at supporting qualification tests and reliability assessments.
- The current verification is done for front-facing wall-mount configuration, HW mounted (vertical orientation with radar sensor on top side) at a height so that it covers the torso area of most adults. It is recommended to mount the radar board at a height of 1.1 to 1.4 m for the best results.
- The presence detection application provides primarily "presence" or "absence" outputs when at least one person is there within the active zone (+/- 45-degree azimuth, +/- 40-degree elevation, up to configured range) for front-facing radar orientation. It doesn't yet support segmentation, angle data, people counting and positioning information.
- The current solution detects presence in case of motion irrespective of the type of moving objects (e.g., humans, pets, service robots, etc.).

![](_page_30_Picture_1.jpeg)

- The maximum range parameter can be set up to 10 m. However, verification testing has been done primarily for a maximum range of 5 m.
- The detection range might reduce at angles depending on the sensitivity setting being used. For example, with the default settings using medium sensitivity at [+45 degrees, -45 degrees], macromovement detection range might reduce to 4 to 4.5 m, whereas micro-movement detection range might reduce to 3.5 to 4.0 m. Higher-sensitivity settings help in achieving longer ranges at angles.
- Elimination of target detection through the wall is not supported in this release.
- The solution is not designed/optimized for presence detection through glass walls.

#### <span id="page-30-0"></span>**5.8 Recommendations**

- It is recommended to set the maximum range parameter based on the room size. The user should avoid setting longer ranges for smaller rooms (e.g., 5 m maximum range for a room length of 3 m), as it might result in false presence detection caused by multiple reflections.
- The solution might react to certain moving conditions (e.g., moving curtains, plant movements, facing a wall within its active zone, etc.) so, for the time being, the user is recommended to either install it in a location where such conditions can be avoided, or adapt the maximum range accordingly.
- For optimal results, the user is recommended not to install a reference HW board in corners where the radar chip is facing a side wall, to avoid multiple reflections.

![](_page_31_Picture_1.jpeg)

### <span id="page-31-0"></span>**6 Entrance counter solution**

A smart entrance counter solution (SECS) counts the number of people entering and exiting premises such as supermarkets, pharmacies, office buildings, etc. It helps the business owners to determine the occupancy of their premises, enabling various solutions such as maintaining social distancing inside the premises, evacuating during an emergency and saving energy based on occupancy. The entrance counting data can be sent to a centralized server, so many sensors can be interconnected. In addition, the statistics collected by the central server can be displayed remotely on a laptop or mobile device to understand the occupancy level of the facility. This user guide describes the required SW and HW, including how to set up and get started with Infineon SECS using CSK. Please refer to the CSK user manual for more details about CSK. Additional documents are available and are listed at the end of this document.

### <span id="page-31-1"></span>**6.1 Smart entrance counter application**

Infineon's SECS counts the (real-time) number of people entering and/or exiting. Enabled by Infineon's XENSIV™ BGT60TR13C radar sensor with its sophisticated radar entrance counting algorithm, this solution provides highly accurate counting without delay. The current solution has been developed for people entering or exiting one after another (one at a time).

![](_page_31_Picture_7.jpeg)

**Figure 31 Radar mounted on the side of the door (left) and at the top of the door (right)**

### <span id="page-31-2"></span>**6.2 Key benefits**

- Ready-to-use radar solution for entrance counting with adjustable detection range
- Bidirectional counting one sensor per entrance
- Indicate stop sign for the second person on the dashboard for maintaining social distancing\*
- Radar sensor immune to environmental factors such as temperature, wind, sunlight and dust/debris
- Fully General Data Protection Regulation (GDPR) compliant
- A well-tested and verified solution for entrance counting for retail, office and commercial buildings

![](_page_32_Picture_1.jpeg)

# <span id="page-32-0"></span>**6.3 Key specifications – smart entrance counter solution**

![](_page_32_Picture_214.jpeg)

![](_page_33_Picture_1.jpeg)

![](_page_33_Picture_172.jpeg)

### <span id="page-33-0"></span>**6.4 Mounting guidelines and coverage**

The following mounting guidelines are recommended for the HW unit (radar wing board and rapid IoT baseboard) of the CSK:

Attention: Make sure there are no moving objects or swinging doors in the field of view of the radar!

- o Top/ceiling mount:
	- Mounted at a height of up to 3 m from the ground; sensor board longer edge is perpendicular to the passage.
	- It is recommended to limit the maximum range of the solution to the height of the sensor board from the ground for good performance.
- o Side mount:
	- Portrait orientation at around 1.1 to 1.5 m on a wall/door/pillar in such a way that the radar sensor (on the top side of the board) is facing the entry/exit passage from the side for people counting.
	- For side mounting, it is recommended to set the maximum range parameter based on the width of the entrance in such a way that it is less than the distance of the sensor to the wall (if there is one).
- Field of view (FoV) is shown in [Figure 32,](#page-33-1) below.

![](_page_33_Figure_14.jpeg)

<span id="page-33-1"></span>**Figure 32 Radar mounted on the side of the door (left) and at the top of the door with the longer edge perpendicular to the passage (right)**

![](_page_34_Picture_1.jpeg)

### <span id="page-34-0"></span>**6.5 Known limitations and recommendations**

- The entrance counter solution is verified using CSK HW as a reference platform. It is provided as part of the CSK offered primarily for evaluation purposes on an "as is" basis (no liability/warranty). The user is responsible for evaluating, adapting and qualifying it as part of their products for their intended applications.
- The CSK HW (rapid IoT baseboard, sensor wing boards) is provided as a reference platform (functionally verified but not qualified) enabling functional tests only for development purposes. It is not aimed at supporting qualification tests and reliability assessments.
- A miscount might occur when the user stands still in the FoV, e.g. directly under the sensor, for more than 2 to 3 s.
- The current solution is only verified for people walking in and out of the entrance area. It has not been tested with non-human moving objects (e.g., pets, service robots, etc.).
- The current solution supports counting of people entering or exiting entrance one after another (one at a time).
- Elimination of target detection through the wall is not supported.
- The solution is not designed/optimized for detection through glass walls.

#### <span id="page-34-1"></span>**6.6 Recommendations**

- It is recommended to use the solution as top/ceiling mount for optimal functional performance.
- For top/ceiling mount, it is recommended to limit the maximum range of the solution to the height of the sensor board from the ground for good performance.
- The solution might react to certain moving conditions (e.g., moving curtains, plant movements, facing a wall within its active zone, etc.) so, for the time being, the user is recommended to either install it in a location where such conditions can be avoided, or adapt the maximum range accordingly.
- For optimal results, the user is recommended not to install the reference HW board in corners where the radar chip is facing a side wall, to avoid multiple reflections.

![](_page_35_Picture_1.jpeg)

## <span id="page-35-0"></span>**7 Hardware description**

This chapter introduces you to various features of the XENSIV™ KIT BGT60TR13C. Firstly, CYSBSYSKIT-DEV-01 and its components are described. Secondly, XENSIV™ BGT60TR13C wing and its components are described.

### <span id="page-35-1"></span>**7.1 CYSBSYSKIT-DEV-01**

### <span id="page-35-2"></span>**7.1.1 Baseboard components**

The Rapid IoT connect developer kit is designed for evaluation of the CYSBSYS-RP01 Rapid IoT connect module on a form factor that is compatible with Breadboard and Feather wings. The CYSBSYS-RP01 SoM is a turnkey module that enables secure, scalable, and reliable compute and connect. It has all hardware resources of PSoC™ 6 MCU including Cortex®-M0+ and Cortex®-M4 cores available for the user. Please note that Cortex® M0+ will be used as network processor if you intend to use Infineon® Rapid IoT cloud platform and Subsystem Communication Layer for IoT Services.

The Rapid IoT connect developer kit contains CYSBSYS-RP01 Rapid IoT connect module with 512-Mbit SPI NOR Flash, Optiga Trust M Secure controller, NTC thermistor, reset button, user button, user LED, on-board programmer/debugger (KitProg3) along with USB-UART interface and USB-I2C interface in a compactform factor with stackable headers containing 1 SPI Interface, 1 UART interface, 1 I2C interface and 14 GPIOs where 6 pins can be configured as ADC as well. Apart from these, it also contains various power circuitry such as single cell Li-Po battery charger, buck-boost converter, LDOs, load switches, etc.

![](_page_35_Figure_9.jpeg)

**Figure 33 Hardware block diagram**

![](_page_36_Picture_1.jpeg)

![](_page_36_Figure_3.jpeg)

**Figure 34 Rapid IoT connect developer kit top and bottom views**

- 1. **CYSBSYS-RP01 module:** Rapid IoT connect module containing PSoC™ 6 MCU and Wi-Fi Bluetooth® radio with a chip antenna.
- 2. **17.2032Mhz ECO**: External Crystal Oscillator (ECO) for PSoC™ 6 MCU.
- 3. **JTAG header**: A 10-pin external programming header is provided to use external programmers like MiniProg4 to program the PSoC™ 6 MCU device over the SWD interface. This header is not loaded by default.
- 4. **Expansion headers (J1, J5)**: These headers provide connectivity to PSoC™ 6 MCU GPIOs, and are compatible with Adafruit Feather pin mapping.
- 5. **User button**: Used for the user application. The PSoC™ 6 MCU pin is connected to power; when the push button is pressed, the PSoC™ 6 MCU pin is grounded.
- 6. **Chip antenna (A1):** An ultra-miniature chip antenna that supports 5GHz and 2.4GHz bands.
- 7. **3.3V regulator:** Regulator used to power the analog domain of PSoC™ 6 MCU.
- 8. **Power LED (LED4)**: Blue LED that indicates the status of power supplied to the board.
- 9. **Charging LED (LED5):** Yellow LED that indicates the LiPo battery charging status by glowing continuously. If the LiPo battery is not connected, this LED does not glow. If the board is powered solely from the LiPo battery, this LED does not glow.
- 10.**USB connector**: The USB cable connects between this USB connector and the PC, used to power the entire board as well as the connection to the on-board KitProg3 programmer/debugger.
- 11.**User LED (LED2**): Active LOW red LED, so the PSoC™ 6 MCU pin must be driven to ground to turn ON the LED.
- 12. **KitProg3 status LED (LED3)**: Yellow LED (LED3) that indicates the status of KitProg3. For details on the KitProg3 status, see the "Programming and Debugging" sub-section in the "KitProg3: On-board programmer/debugger" section of this document.
- 13. **Battery connector (J3)**: Used for connecting a 3.7-V LiPo battery.

![](_page_37_Picture_1.jpeg)

- 14. **Infineon® 512Mbit serial NOR flash memory (S25FL512S, U6)**: The 512-Mbit S25FL512SAGBHIA13 NOR flash is connected to the serial memory interface (SMIF) of the PSoC™ 6 MCU device. The NOR device can be used for both data and code memory with execute-in-place (XIP) support and encryption.
- 15.**Optiga Trust M (U7):** Optiga Trust M is an advanced security controller with built-in tamper-proof NVM for secure storage and symmetric/asymmetric crypto engine to support ECC 256, AES-128 and SHA-256. This technology greatly enhances the overall system security.
- 16. **Super cap:** Used to power the backup domain of PSoC™ 6 MCU. This is no load by default.
- 17. **KitProg3 (PSoC™ 5LP) programmer and debugger (CY8C5868LTI-LP039, U2)**: The PSoC™ 5LP device (CY8C5868LTI-LP039) serving as KitProg3 is a multi-functional system which includes a SWD programmer, debugger, USB-I2C bridge, and USB-UART bridge. For more details, see the **[KitProg3 user guide](https://www.infineon.com/dgdl/Infineon-KitProg3_User_Guide-UserManual-v01_00-EN.pdf?fileId=8ac78c8c7d0d8da4017d0f01221f1853)**.
- 18. **LiPo battery charger IC**: Used for charging the LiPo battery.
- 19. **3.6V regulator:** Powers the radio.
- 20. **1.8V regulator**: Powers the PSoC™ 6 MCU digital domain.
- 21. **KitProg3 programming mode selection button**: Used to switch between various modes of operation of KitProg3 (CMSIS-DAP/Bulk, CMSIS-DAP/HID mode and DAPLink mode). For more details, see the **[KitProg3](https://www.infineon.com/dgdl/Infineon-KitProg3_User_Guide-UserManual-v01_00-EN.pdf?fileId=8ac78c8c7d0d8da4017d0f01221f1853)  [user guide](https://www.infineon.com/dgdl/Infineon-KitProg3_User_Guide-UserManual-v01_00-EN.pdf?fileId=8ac78c8c7d0d8da4017d0f01221f1853)**.
- 22. **CYSBSYS-RP01 reset button**: Used to reset the PSoC™ 6 MCU device. This button connects the PSoC™ 6 MCU reset (XRES) pin to ground.
- 23. **Thermistor (RT1):** On-board NTC thermistor for ambient temperature sensing.

![](_page_37_Picture_13.jpeg)

**Figure 35 CYSBSYSKIT-DEV-01 pinouts**

![](_page_37_Picture_244.jpeg)

![](_page_37_Picture_245.jpeg)

![](_page_38_Picture_1.jpeg)

![](_page_38_Picture_391.jpeg)

#### **Table 5 On-board peripheral connections**

![](_page_38_Picture_392.jpeg)

![](_page_39_Picture_1.jpeg)

![](_page_39_Picture_164.jpeg)

### <span id="page-39-0"></span>**7.1.2 Hardware functional description**

### <span id="page-39-1"></span>**7.1.3 CYSBSYS-RP01 module**

The Rapid IoT connect SoM is the easiest way to provide a secure, scalable, and reliable connection from your device to your cloud. The Rapid IoT connect SoM is a pre-certified 802.11ac-friendly dual-band (2.4 and 5.0 GHz) Wi-Fi and Bluetooth® 5.0-compliant combo radio with an integrated PSoC™ 6 Secure IoT MCU provided in an easyto-use package. Included within the SoM are the crystals, oscillators, RF switches, passive components, and antenna to help accelerate development of your secure IoT products. It provides up to 51 I/Os in a 26.6 x 14.0 x 2.5-mm castellated surface mount PCB for easy manufacturing. See the datasheet at this **[location](https://www.infineon.com/dgdl/Infineon-CYSUB-RP01_Rapid_IoT_Connect_System_on_Module_Dual_band_Wi-Fi_and_Bluetooth-AdditionalTechnicalInformation-v04_00-EN.pdf?fileId=8ac78c8c7ddc01d7017ddd0298225923)** for additional details.

### <span id="page-39-2"></span>**7.1.4 PSoC™ 5LP**

An on-board PSoC™ 5LP device (CY8C5868LTI-LP039) is used as KitProg3 to program and debug the PSoC™ 6 MCU device. The PSoC™ 5LP device connects to the USB port of the PC through a USB connector and to the SWD and other communication interfaces of PSoC™ 6 MCU. The PSoC™ 5LP device is a system-level solution providing MCU, memory, analog, and digital peripheral functions in a single chip. For more information, see the **[PSoC™ 5LP](https://www.infineon.com/cms/en/product/microcontroller/32-bit-psoc-arm-cortex-microcontroller/32-bit-psoc-5-lp-arm-cortex-m3/)  [web page](https://www.infineon.com/cms/en/product/microcontroller/32-bit-psoc-arm-cortex-microcontroller/32-bit-psoc-5-lp-arm-cortex-m3/)** and the **CY8C58LPxx [family datasheet](https://www.infineon.com/dgdl/Infineon-PSoC_5LP_CY8C58LP_Family_Datasheet_Programmable_System-on-Chip_(PSoC_)-DataSheet-v15_00-EN.pdf?fileId=8ac78c8c7d0d8da4017d0ec547013ab9)**.

![](_page_40_Picture_1.jpeg)

![](_page_40_Figure_3.jpeg)

**Figure 36 KitProg3 programmer**

![](_page_41_Picture_1.jpeg)

### <span id="page-41-0"></span>**7.1.5 Serial interconnection between PSoC™ 5LP and module**

In addition to its use as an on-board programmer, the PSoC™ 5LP device functions as an interface for the USB-UART and USB-I2C bridges. The serial pins of the PSoC™ 5LP device are hard-wired to the I2C/UART pins of the PSoC™ 6 MCU device.

![](_page_41_Figure_5.jpeg)

**Figure 37 KitProg3 interface**

### <span id="page-41-1"></span>**7.1.6 Power supply system**

The kit has the following input voltage sources:

- 5 V from KitProg3 USB Micro-B port (J4)
- LiPo battery @ 3.7 V, 350 mAh (J3)

![](_page_41_Figure_11.jpeg)

**Figure 38 USB connector**

The LiPo battery is connected to the LiPo battery charger IC (U10) with a 10µF bypass capacitor. The LiPo battery charger takes the VBUS (5V) from the USB connector (J4) as a source for charging the battery as well as the supply (VOUT) for other components when battery power is not available. A yellow LED (LED5) attached to the  $\overline{\rm CHG}$  pin of the charger IC indicates the battery charging status by glowing continuously. It automatically turns off when

![](_page_42_Picture_1.jpeg)

the battery is fully charged. The TS pin is meant for an external negative temperature coefficient (NTC) thermistor. In this kit, it is connected to GND through a 10K resistor.  $\overline{CE}$  is the charge enable pin which is kept low always to enable the charger circuit. EN2 and EN1 pins are used to set the maximum input current at input pin. EN2 is set as logic 1 through the 10K pull-up resistor (R154) and EN1 is set to logic 0 through the 10K pulldown resistor (R152), which sets the maximum input current to be adjusted by external resistor (R59) connected to pin ILIM. Currently, ILIM is designed to let 850 mA of current (R59). The output VOUT is decoupled with a 10µF and a 0.1µF capacitor. VOUT will be in the range VBUS to VBUS-0.237 V while powering from VBUS, and VBAT to VBAT-0.0625V while powering from the battery.

![](_page_42_Figure_4.jpeg)

![](_page_42_Figure_5.jpeg)

![](_page_42_Figure_6.jpeg)

#### **Figure 40 CYSBSYSKIT-DEV-01 power tree**

The EN pin is an input used to turn off the on-board regulators. An on-board resistive pull-up ensures that regulators are on by default and an external trigger from wing board can be used to turn off the on-board supply.

![](_page_43_Picture_1.jpeg)

### <span id="page-43-0"></span>**7.1.7 Expansion headers**

The Rapid IoT connect developer kit contains two single inline headers (J1 and J5). All pins of the PSoC™ 6 MCU device that are not dedicated to a function are connected to the stackable expansion headers. The I/O header signals include signals from PSoC™ 6 MCU and system power signals.

![](_page_43_Figure_5.jpeg)

**Figure 41 CYSBSYSKIT-DEV-01 headers**

### <span id="page-43-1"></span>**7.1.8 QSPI**

This board has a 24-BGA 512 Mbit QSPI NOR flash. This device uses a Serial Peripheral Interface (SPI) to communicate with the PSoC™ 6 MCU device. The device supports four-bit (Quad I/O) serial commands. The PSoC™ 6 MCU device supports up to 70MHz clock on the QSPI interface. 33Ω series termination resistors are provided as close as possible to the module footprint on the clock and all I/O lines.

![](_page_43_Figure_9.jpeg)

![](_page_43_Figure_10.jpeg)

![](_page_44_Picture_1.jpeg)

### <span id="page-44-0"></span>**7.1.9 LED**

Rapid IoT connect developer kit has 1x RED user LED for general-purpose applications. The series resistor is 330Ω for limiting the current. The User LED is configured in active low mode and connected to pin P11\_1 of the PSoC™ 6 MCU device.

![](_page_44_Figure_5.jpeg)

**Figure 43 User LED**

### <span id="page-44-1"></span>**7.1.10 User button**

The User button is used for general-purpose applications, and is connected to pin P0\_4 of the PSoC™ 6 MCU device. It is configured in active low configuration by default. It is tied to the VBACKUP power rail through a 10K pull-up resistor (R9).

![](_page_44_Figure_9.jpeg)

![](_page_44_Figure_10.jpeg)

### <span id="page-44-2"></span>**7.1.11 ECO**

The board has one crystal connected to the PSoC™ 6 MCU device: 17.2032-MHz ECO for audio applications. ECO pins ECO\_IN and ECO\_OUT are connected to the P12\_6 and P12\_7 pins of PSoC™ 6 MCU respectively.

![](_page_44_Figure_13.jpeg)

![](_page_44_Figure_14.jpeg)

![](_page_45_Picture_1.jpeg)

### <span id="page-45-0"></span>**7.1.12 10-pin SWD/JTAG programming header**

A 10-pin (50-mil pitch) SWD header (J11) is provided to program and debug the target PSoC™ 6 MCU device using an external programmer like MiniProg4. This header is not populated by default.

![](_page_45_Figure_5.jpeg)

**Figure 46 Programmer header**

### <span id="page-45-1"></span>**7.1.13 KitProg3: on-board programmer/debugger**

The Rapid IoT connect developer kit can be programmed and debugged using the on-board KitProg3. KitProg3 is an on-board programmer/debugger with USB-UART and USB-I2C functionality. The Infineon® PSoC™ 5LP device is used to implement KitProg3 functionality. For more details on the KitProg3 functionality, see the **[KitProg3 user guide](https://www.infineon.com/dgdl/Infineon-KitProg3_User_Guide-UserManual-v01_00-EN.pdf?fileId=8ac78c8c7d0d8da4017d0f01221f1853)**.

### <span id="page-45-2"></span>**7.1.14 Programming and debugging**

- Connect the board to the PC using the Micro USB cable.
- It enumerates as a USB composite device if you are connecting it to your PC for the first time. KitProg3 can operate either in CMSIS-DAP bulk mode (default), or DAPLink mode. KitProg3 also supports CMSIS-DAP bulk with two UARTs. Programming is faster with the bulk mode. The status LED (Yellow) is always ON in bulk mode, and ramping at 2Hz rate in DAPLink mode.
- Press and release the mode select button to switch between these modes.
- If you do not see the desired LED status, see the **[KitProg3 user guide](https://www.infineon.com/dgdl/Infineon-KitProg3_User_Guide-UserManual-v01_00-EN.pdf?fileId=8ac78c8c7d0d8da4017d0f01221f1853)** for details on the KitProg3 status and troubleshooting instructions.

![](_page_45_Picture_14.jpeg)

![](_page_45_Figure_15.jpeg)

![](_page_46_Picture_1.jpeg)

### <span id="page-46-0"></span>**7.1.15 USB-UART bridge**

The KitProg3 device on the Rapid IoT connect developer kit can act as a USB-UART bridge. The primary UART and flow control lines between the PSoC™ 6 MCU device and KitProg3 are hardwired on the board as shown in the figure below. This UART is shared between the NP and CP; the messages from both the processors appear on this same port.

| KitProg3                  |            | PSoC 6 MCU |  |
|---------------------------|------------|------------|--|
|                           |            |            |  |
| KP_UART1_TX               | RX         | $P5_0$     |  |
| <b>USB</b><br>KP_UART1_RX | <b>TX</b>  | $P5_1$     |  |
| KP_UART1_CTS              | <b>RTS</b> | $P5_2$     |  |
| KP_UART1_RTS              | CTS        | $P5_3$     |  |
|                           |            |            |  |

**Figure 48 UART connection between KitProg3 and PSoC™ 6 MCU**

### <span id="page-46-1"></span>**7.1.16 USB-I2C bridge**

The KitProg3 device can function as a USB-I2C bridge and can communicate with the Bridge Control Panel (BCP) software which acts as an I2C master. BCP is installed as part of the PSoC™ Programmer tool (download from this **[location](https://www.infineon.com/cms/en/design-support/tools/programming-testing/psoc-programming-solutions/)**). The I2C lines on the PSoC™ 6 MCU device are hard-wired on the board to the I2C lines of KitProg3, with on-board pull-up resistors as shown in the figure. The USB-I2C bridge supports I2C speeds of 50kHz, 100kHz, 400kHz, and 1MHz. For more details on the KitProg3 USB-I2C functionality, see the **[KitProg3 user guide](https://www.infineon.com/dgdl/Infineon-KitProg3_User_Guide-UserManual-v01_00-EN.pdf?fileId=8ac78c8c7d0d8da4017d0f01221f1853)**.

![](_page_46_Figure_9.jpeg)

**Figure 49 I2C connection between KitProg3 and PSoC™ 6 MCU**

![](_page_47_Picture_1.jpeg)

## <span id="page-47-0"></span>**7.2 XENSIV™ BGT60TR13C wing**

### <span id="page-47-1"></span>**7.2.1 Wing board components**

[Figure 50,](#page-47-3) Figure 6 an[d Table 6](#page-47-4) describe the components mounted on the XENSIV™ BGT60TR13C radar wing.

![](_page_47_Picture_6.jpeg)

**Figure 50 Front view of the XENSIV™ BGT60TR13C radar wing**

<span id="page-47-4"></span><span id="page-47-3"></span>![](_page_47_Picture_156.jpeg)

### <span id="page-47-2"></span>**7.3 Adafruit feather-compatible connectors**

[Figure 51](#page-48-0) highlights the 28-pin Adafruit feather-compatible adaptor headers. The function of the respective header pins is described in Table 3. The image also shows the test points which were used for testing the boards in the lab or production.

![](_page_48_Picture_1.jpeg)

![](_page_48_Figure_3.jpeg)

<span id="page-48-0"></span>**Figure 51 Adafruit headers and test points on the back view of the XENSIV™ BGT60TR13C radar wing**

![](_page_48_Picture_304.jpeg)

### **Table 7 Adafruit feather-compatible pin-out**

![](_page_49_Picture_1.jpeg)

![](_page_49_Picture_329.jpeg)

## <span id="page-49-0"></span>**7.3.1 Power supply**

The kit can be powered from a 3.7 V LiPo battery or via a USB cable from an external 5 V power supply. The battery is automatically charged when the system is connected to an external power supply.

Note: The radar wing board must be manually switched to either battery or external 5 V supply (switch S3 in [Figure 50\)](#page-47-3).

### <span id="page-49-1"></span>**7.3.2 Mechanical buttons**

#### **Table 8 Abbreviations used in this document**

![](_page_49_Picture_330.jpeg)

![](_page_50_Picture_1.jpeg)

## <span id="page-50-0"></span>**Appendix A: Hardware design**

The design of the shield was realized using the Altium PCB design tool. The Altium design files are available on request.

### <span id="page-50-1"></span>**A1. Schematics**

### <span id="page-50-2"></span>**A1.1 Sensors**

![](_page_50_Figure_7.jpeg)

**Figure 52 Schematic of XENSIV™ BGT60TR13C radar with 80 MHz oscillator**

![](_page_51_Picture_1.jpeg)

![](_page_51_Figure_3.jpeg)

**Figure 53 Schematic of XENSIV™ DPS368 pressure sensor**

### <span id="page-51-0"></span>**A1.2 Adafruit feather-compatible headers**

Figure 4 shows the pin assignment of J1 and J2 on the XENSIV™ BGT60TR13C radar wing. The Adafruit feathercompatible header is used to plug into the CYCBSYSKIT-DEV-01 rapid IoT connect developer kit.

![](_page_51_Figure_7.jpeg)

**Figure 54 Schematic of Adafruit headers**

### <span id="page-51-1"></span>**A1.3 User interface (buttons, LEDs)**

The user interface on the wing board consists of two mechanical buttons and three LEDs.

![](_page_52_Picture_1.jpeg)

![](_page_52_Figure_3.jpeg)

![](_page_52_Figure_4.jpeg)

![](_page_52_Figure_5.jpeg)

**Figure 56 Schematic of LEDs**

### <span id="page-52-0"></span>**A1.4 Others**

[Figure 57](#page-52-1) shows the board power selection.

![](_page_52_Figure_9.jpeg)

#### <span id="page-52-1"></span>**Figure 57 Board power selection (S3)**

[Figure 58](#page-52-2) shows the voltage regulator circuit to provide stable power supply to the radar sensor.

![](_page_52_Figure_12.jpeg)

<span id="page-52-2"></span>![](_page_52_Figure_13.jpeg)

![](_page_53_Picture_1.jpeg)

![](_page_53_Figure_3.jpeg)

[Figure 59](#page-53-2) shows the filter circuit to keep the radar power supply free from spurious emissions.

<span id="page-53-2"></span>![](_page_53_Figure_5.jpeg)

### <span id="page-53-0"></span>**B1. PCB layout**

The size of the XENSIV™ BGT60TR13C radar wing is 43 mm (L) x 23 mm (W).

![](_page_53_Figure_8.jpeg)

**Figure 60 PCB layout of XENSIV™ BGT60TR13C radar wing**

### <span id="page-53-1"></span>**C1. Bill of materials**

#### **Table 9 BOM**

![](_page_53_Picture_223.jpeg)

![](_page_54_Picture_1.jpeg)

![](_page_54_Picture_676.jpeg)

## **User Guide for XENSIV™ KIT CSK BGT60TR13C**

![](_page_55_Picture_1.jpeg)

![](_page_55_Picture_211.jpeg)

![](_page_56_Picture_1.jpeg)

### <span id="page-56-0"></span>**Appendix B: Frequently asked questions**

1. Is the XENSIV™ BGT60TR13C radar wing compatible with other feather-compatible kits?

Yes, the XENSIV™ BGT60TR13C radar wing can be used with any board that has a feather-compatible pinout.

2. Can we combine the XENSIV™ BGT60TR13C radar wing with other boards, i.e. XENSIV™ PAS CO2 wing?

Yes, the XENSIV™ PAS CO<sub>2</sub> wing and XENSIV™ BGT60TR13C radar wing boards can be stacked together. It is simple to combine the radar code example, i.e[. https://github.com/Infineon/mtb-example-sensors-radar](https://github.com/Infineon/mtb-example-sensors-radar-presence-freertos)[presence-freertos](https://github.com/Infineon/mtb-example-sensors-radar-presence-freertos) with the XENSIV™ PAS CO<sub>2</sub> code example. Both examples use the FreeRTOS task, which can be easily integrated into a single application.

![](_page_57_Picture_1.jpeg)

### **Revision history**

# <span id="page-57-0"></span>**Revision history**

![](_page_57_Picture_47.jpeg)

#### **Trademarks**

All referenced product or service names and trademarks are the property of their respective owners.

**Edition 2022-23-05**

**Published by Infineon Technologies AG**

**81726 Munich, Germany**

**© 2022 Infineon Technologies AG. All Rights Reserved.**

**Do you have a question about this document? Email:** [erratum@infineon.com](mailto:erratum@infineon.com;ctdd@infineon.com?subject=Document%20question%20)

**AppNote Number Document reference** 

#### <span id="page-58-0"></span>**IMPORTANT NOTICE**

The information contained in this application note is given as a hint for the implementation of the product only and shall in no event be regarded as a description or warranty of a certain functionality, condition or quality of the product. Before implementation of the product, the recipient of this application note must verify any function and other technical information given herein in the real application. Infineon Technologies hereby disclaims any and all warranties and liabilities of any kind (including without limitation warranties of noninfringement of intellectual property rights of any third party) with respect to any and all information given in this application note.

The data contained in this document is exclusively intended for technically trained staff. It is the responsibility of customer's technical departments to evaluate the suitability of the product for the intended application and the completeness of the product information given in this document with respect to such application.

For further information on the product, technology, delivery terms and conditions and prices please contact your nearest Infineon Technologies office (**[www.infineon.com](http://www.infineon.com/)**).

#### **WARNINGS**

Due to technical requirements products may contain dangerous substances. For information on the types in question please contact your nearest Infineor Technologies office.

Except as otherwise explicitly approved by Infineor Technologies in a written document signed by authorized representatives of Infineor Technologies, Infineon Technologies' products may not be used in any applications where a failure of the product or any consequences of the use thereof can reasonably be expected to result in personal injury.